# **NCI CTRP Registration Site Help Topics**

<span id="page-0-2"></span>**Topic Links**

• [Getting Help](#page-0-0) [Adding Sites](#page-0-1) • [Amending Trials](#page-1-0) [Converting Documents to PDF](#page-3-0) [Displaying Trial Ownership](#page-3-1) • [Editing Trial Details](#page-4-0) [Granting and Revoking Administrative Authority](#page-4-1) [Managing Access to the Subject Accrual](#page-5-0)  [Application](#page-5-0) • [Managing Participating Site Record Ownership](#page-6-0) [Managing Program Codes and Targeted Accrual](#page-8-0) [Managing Trial Ownership](#page-14-0) [Managing Your Account](#page-16-0) • [Registering Industrial and Other Trials](#page-16-1) [Registering New Complete Trials](#page-17-0) **• [Searching for Organization Records](#page-19-0)** [Searching for Person Records](#page-20-0) • [Searching for Trial Records](#page-22-0) • [Trial Status Rules for Start and Completion Dates](#page-26-0) [Updating Trials](#page-26-1) [Verifying Trial Data](#page-27-0) [Viewing Accrual Assignment History by Trial](#page-27-1) [Viewing Accrual Assignment History in](#page-28-0)  **[Registration](#page-28-0)** [Viewing Trial Details](#page-29-0) [Working with Clinical Trial Search Results](#page-30-0)

#### **This page is simply a wiki shortcut.**

This page displays subject matter that is included, in context, in many of the web pages that constitute the CTRP application user's guides.

You can send this page to a printer or convert it to a PDF, HTML, or Word document. Refer to [Printing and Exporting Wiki Pages.](https://wiki.nci.nih.gov/display/WikiTrainFAQsTips/Printing+and+Exporting+to+Different+Formats)

## <span id="page-0-0"></span>Getting Help

ത

☑

This page contains select topics that help you to understand and use the NCI CTRP Registration application. You can find more comprehensive documentation in the [NCI CTRP Registration User Guide](https://wiki.nci.nih.gov/display/CTRPdoc/NCI+CTRP+Registration+User+Guide).

If you are experiencing technical issues with the CTRP web application, or if you have questions, contact us at [ctrp\\_support@nih.gov.](mailto:ctrp_support@nih.gov) When submitting support requests, include:

- Your contact information, including your telephone number
- The name of the application/tool you are using
- The relevant URL
- A description of the problem and steps to recreate it
- The text of any error messages you have received

For other CTRP topics, contact the Clinical Trials Reporting Office (CTRO) at [ncictro@mail.nih.gov.](mailto:ncictro@mail.nih.gov)

### <span id="page-0-1"></span>Adding Sites

You can add your organization as a participating site to any Abbreviated trial that meets the following criteria:

(To add your organization as a participating site to a Complete trial, contact the lead organization.)

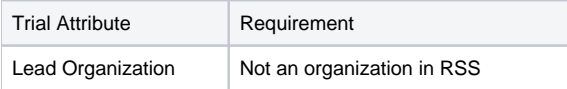

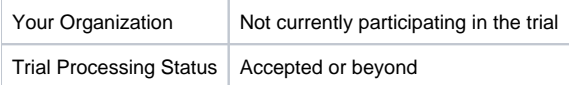

Once added, you can update your site's record at any time.

Trial information that you can update after adding your site includes the following:

- Organization's local trial identifier
- Site principal investigator
- Organization family's program codes
- Site recruitment status and dates

#### **How to Add Your Organization as a Participating Site**

- 1. Select the trial that your site is participating in. The **Available Actions** column in the search results table displays actions currently available for the trial.
- 2. In the **Available Actions** column, click the **Select Action** button and click **Add My Site**. The Add Participating Site page appears. The Participating Site list contains all organizations in the Organization Family associated with your CTRP account.
- 3. From the **Participating Site** list, select the organization that you want to add to this trial. Click **Next**. Another Add Participating Site page appears. 4. In the **Local Trial Identifier** field, enter the identifier used at the participating site.
- 5. Next to the **Site Principal Investigator** field, click **Look Up** to search for and select the site principal investigator.
- 6. (Optional) Specify a contact for the trial at this participating site. You can do so in one of the following ways:
	- Next to the **Site Primary Contact** field, click **Look Up** to search for and select the site primary contact.
	- Next to the **Generic Contact** field, click **Look Up Generic Contact** to search for and select a CTRP person record.
- 7. (Optional) Consider whether the default contact information for the selected person record is appropriate for the trial at this participating site. The system accepts either the contact's primary telephone number or the contact's primary email address. You can provide both if available. Enter the phone number in the format 123-456-7890. You can provide an extension if available.
- 8. (Optional) In the **Program Code** field, select one or more program codes for the trial. The Program code field lists all program codes available for the organization family.
- 9. Add site recruitment status information:
	- a. Select or enter the appropriate information in the text fields and drop-down lists. The following table describes the fields. An asterisk (\*) indicates a required field.

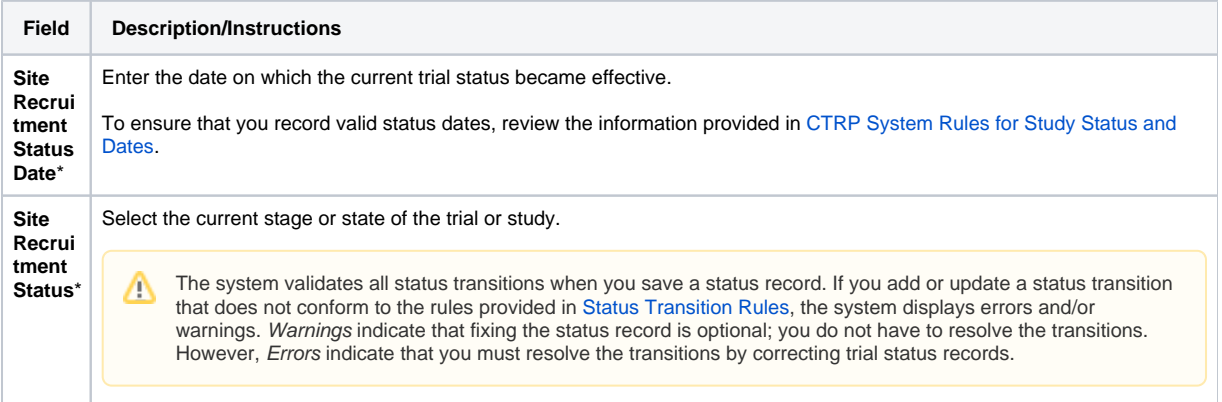

b. Click **Add Status**. The Site Recruitment Status History section appears, displaying the site recruitment information you entered.

c. Repeat the process of entering a status date, entering a status, and clicking **Add Status** until you have entered all statuses for the site. 10. If the system displays Errors or Warnings indicating that the status you added is invalid, do one of the following.

- a. To edit the status, in the **Actions** column, click the **Edit** icon. Then, in the **Edit Trial Status** dialog box, make changes as indicated in the Error and/or Warning message.
	- b. To delete the status, in the **Actions** column, click the **Delete** icon. Enter a comment indicating the reason why you deleted the record. Then add the correct status information.
- 12. Click **Save**. Your information is added to the trial details.

#### [Return to top of page](#page-0-2)

### <span id="page-1-0"></span>Amending Trials

In your role as trial owner (original submitter or current owner), you can amend only Complete trials. The trials you own are listed when you use the Search My Trials feature. Refer to [Searching for Trials.](https://wiki.nci.nih.gov/display/CTRPdoc/Searching+for+Trial+Records) In addition to rules provided in [Registering New Trials,](https://wiki.nci.nih.gov/display/CTRPdoc/Registering+New+Trials) the following rules apply to amendments:

- You can create a new NIH grant record only if you can provide all of the following details:
	- Funding Mechanism
		- NIH Institution Code
		- <sup>o</sup> Serial Number

<sup>o</sup> NCI Division/Program

- You can not change the following existing information:
	- NCI trial identifier number
		- NIH grant number
		- IND/IDE serial number
- The following list is the minimum set of required documents that must be submitted with each amendment:
	- o Protocol document.
	- $\circ$  IRB approval document.
	- A change memo document or protocol highlighted document:
		- A change memo is a document that contains a summary of changes as compared to the original, or last amended, trial submission.
		- A protocol highlighted document is a document that has been marked up, with or without using a Track Changes feature.
	- List of participating sites and contact information (for multi-site trials, if not included in the protocol document).
	- $\circ$  Informed consent (if not included in the protocol document) and only when there are documented changes to the consent.

When you are submitting an amendment, we recommended that you provide any additional documents that you think will be useful to the CTRO for reviewing and processing the amendment document.

A trial may have more than one owner. Review the recorded information carefully to see if another owner has modified the trial.

The following are examples of amendments that the Amend Trial feature accommodates.

- **Dose Escalation Amendment** (change in the number of patients treated at a given dose level)
- **Change in Sites Open to Patient Accrual**
- **Change in Principal Investigators**
- **Change in Risk to Participants** (new risk identified [new CAEPR], changes made as a result of an updated Severe Adverse Event) **Scientific Change** (opening an arm, adding a new arm, closing an arm, changing objectives, changing statistical analysis, adding correlative
- studies, increase or decrease in the accrual goal, changing from Phase I to Phase II, additional data points)
- **Correction of Typographical Errors which Change Scientific Meaning** (mg vs. mcg)
- **Eligibility Change** (change to the inclusion or exclusion criteria)
- **Therapy Change** (change in dose, adding another agent, change in administration, change in route)

To open the trial record for amending, refer to [Amending Trials.](https://wiki.nci.nih.gov/display/CTRPdoc/Amending+Trials)

#### **How to Amend Trials**

ന

- 1. On the toolbar, click **Search > Clinical Trials**. The Search Trials page appears.
- 2. Click **Search > My Trials**. The Search Results page displays the results of your search and actions available (if any) for each record.

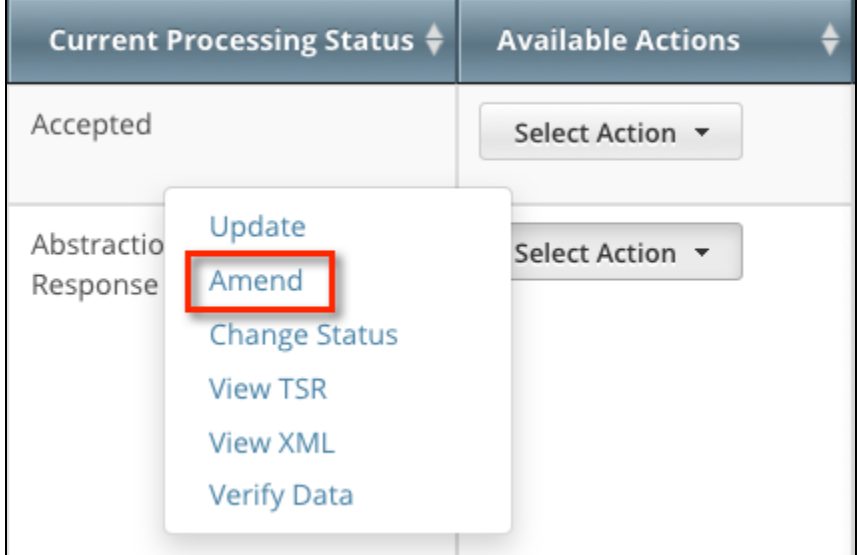

- 3. In the **Available Actions** column, click **Select Action > Amend**. The Amendment Trial page displays the data currently registered with the CTRP.
- 4. Make changes to the fields as necessary. The system requires you to provide information for all fields marked with an asterisk (\*). The
	- instructions are the same for trial registration and trial amendment, with some exceptions:
		- In the Amendment Details section, specify the appropriate information in the various fields. The following table describes the fields.

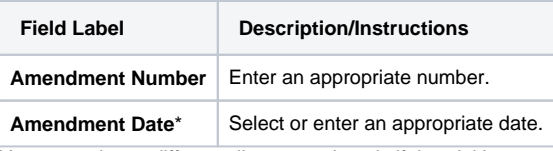

You can select a different disease code only if the trial has not accrued any subjects to date.

- A trial can accumulate program codes from different organization families. For example, a participating site might belong to a different organization family than the lead organization. When you amend a trial, the Program Code field displays all codes from the master list for the organization family of the lead organization.
- Primary Completion Dates are optional for non-interventional trials and for DCP trials. In both cases, the system excludes such trials when submitting XML documents to ClinicalTrials.gov. Otherwise, Primary Completion Dates are required.
- The system does not change the status of participating sites when you close a trial.
- For instructions on recording each field otherwise, refer to [Registering New Trials.](https://wiki.nci.nih.gov/display/CTRPdoc/Registering+New+Trials)
- 5. Review the amendment. Refer to [Reviewing and Submitting Trial Amendments](https://wiki.nci.nih.gov/pages/viewpage.action?pageId=350225167).
- 6. Submit the amended trial to the CTRP. The system sends you an email notification with the details of what has changed whenever you amend accepted trials.

[Return to top of page](#page-0-2)

### <span id="page-3-0"></span>Converting Documents to PDF

Abstractors use the information provided in the documents you upload in Registration to validate and complete trial data in Protocol Abstraction (PA). To facilitate data entry, the abstractors may copy and paste information from your documents into fields in the PA interface.

Trial-related documents uploaded as Microsoft Word (.doc), Microsoft Excel (.xls, .xlsx, .xlsm, or .xlsb), and WordPerfect files contain text that abstractors can copy and paste directly. PDFs (portable document format) contain text that abstractors can copy **only if** the content was created from other textbased applications such as Word or Excel.

#### **Abstractors can not copy and paste text from scanned documents** Λ

Avoid uploading PDFs of scanned documents. They can not be edited, copied, or read with OCR (optical character recognition) applications.

Adobe provides a plug-in for most text-based word processing applications that enables you to convert your files to PDFs. Once you have converted the files, you can read the documents in Adobe Reader. Others can read the content as well but are not able to make changes to your file. You can download the Adobe PDF Reader for free from the [Adobe website](http://get.adobe.com/reader/)  $\mathbb{F}$ .

Microsoft provides instructions for converting files to PDFs both on their [website](http://office.microsoft.com/en-us/help/save-as-pdf-HA010064992.aspx)  $\mathbb{F}_2$  and in the Help documentation in each of its applications.

When searching for help, use "save file as pdf" as the search term.

You do not need a document converter in Mac OSX. Instead, print your documents to a PDF file.

#### **How to Convert Text-Based Files to PDFs in Mac OSX**

- 1. Open your text file in its original format (such as .doc or .xls).
- 2. Click **File > Print**.
- 3. In the **Print** window, click the **PDF** button at the bottom-left and select the **Save as PDF** option.
- 4. Choose the file location, rename your PDF file, and then click **Save**.

#### [Return to top of page](#page-0-2)

### <span id="page-3-1"></span>Displaying Trial Ownership

You can perform the following tasks on the trials you own:

- View trial details
- Update trials
- Amend Complete trials
- $\bullet$ Access TSR and XML documents

As a Site Administrator, you can display trial ownership for any trial for which your organization or its family member organization is the lead organization. Additionally, you can indicate whether a user would like to receive system notifications, including TSRs and XML files, on a trial-by-trial basis.

How to Display Trial Ownership

1. On the toolbar, click **Administration** > **Trial Ownership** > **View**. The Display Trial Ownership page displays the current owner(s) of the trials for which your organization is the lead organization. It also indicates which of the owners, for each of the trials, receive system-generated email notifications.

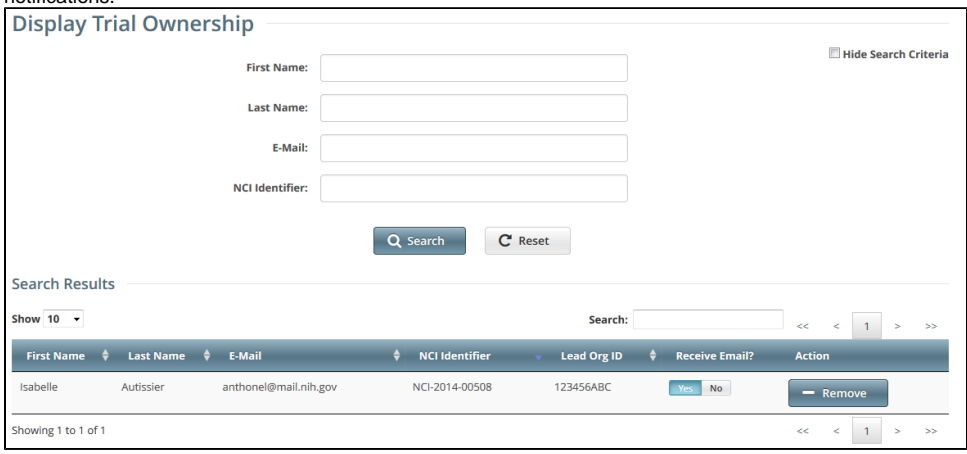

- 2. You have the following search options:
	- To display all the trials owned by a given user, search for the user by first name, last name, or email address, and then click **Search**. The system lists all trials owned by the user in the **Search Results** list.
	- To display all owners of a given trial, enter the NCI Identifier in the field provided, and then click **Search**. The system lists all owners of the selected trial in the **Search Results** list.
- 3. You have the following options to manage trial ownership:
	- Indicate whether or not an owner of a trial should receive system-generated email messages. To do so, in the **Receive Email?** column, select **Yes** or **No**.
		- Selecting **Yes** indicates that you want the owner to receive all notifications regarding the specified trial.
		- Selecting **No** indicates that you do not want the owner to receive any notifications regarding the specified trial.
	- To revoke ownership of a trial, locate the user/trial in the **Search Results** list, and then click **Remove**.
- 4. You have the following additional options:
	- To filter the search results, in the **Search** field, type one or more characters contained in any of the fields. The system filters the list as you type each character. For details, refer to [Working with Tables and Search Results](https://wiki.nci.nih.gov/display/CTRPdoc/Working+with+Tables+and+Search+Results).
		- To create more space on the page, on the upper right corner of the page, select the **Hide Search Criteria** check box.

[Return to top of page](#page-0-2)

### <span id="page-4-0"></span>Editing Trial Details

You can edit your updated trial details after you have reviewed them at any time before you submit them to the CTRP.

#### **How to Edit Updated Details**

- 1. Scroll to the bottom of the **Review Trial** Details page, and click **Edit**. The Update Trial page displays all information you have provided, in editable form.
- 2. Make changes as necessary and then review the trial again. For instructions, refer to [Reviewing and Submitting Trial Updates](https://wiki.nci.nih.gov/pages/viewpage.action?pageId=351339375).

[Return to top of page](#page-0-2)

### <span id="page-4-1"></span>Granting and Revoking Administrative Authority

The Site Administrator for a site is the CTRP user with the following qualities:

- The CTRO or another Site Administrator has granted the user profile the administrative rights.
- The user profile is affiliated with that site (an organization family or a single organization that does not belong to an organization family).

The relationships between Site Administrators and trials in a single site are as follows:

- An organization:
	- $\circ$  Can have one original Site Administrator.
	- Can have many Site Administrators appointed by the original Site Administrator.
	- $\circ$  Can be the lead organization for many trials.
	- $\circ$  Can be the affiliated organization for many users who can submit and own trials.
- A trial:
	- $\circ$  Can have one submitter.
	- Can have one organization affiliation, defined by the lead organization.
	- o Can have many trial owners.
- Trial ownership:
- $\circ$  Can be implicit. By default, if a Site Administrator's affiliated organization is the lead organization for a trial, that Site Administrator is an implicit owner of that trial.
- <sup>o</sup> Can be explicit. By default, the trial submitter is the only explicit trial owner. A Site Administrator can grant ownership of a trial to more users and can remove trial ownership from the original submitter and other users. (Refer to [Managing Trial Ownership.](https://wiki.nci.nih.gov/display/CTRPdoc/Managing+Trial+Ownership)) If you add a Site Administrator as an owner of a trial, that Site Administrator has explicit ownership of that trial, rather than just implicit ownership.
- A Site Administrator can do the following:
	- <sup>o</sup> Display trial ownership
	- o Manage trial ownership Manage site record ownership
	- Manage accrual access
	- Manage the administrative rights of other users in the organization
	- <sup>o</sup> Revoke own administrative rights

#### Λ **Site administrators do not receive system-generated emails automatically**

The system sends generated emails (including TSRs) to a Site Administrator only if the Site Administrator's affiliated organization is the trial's lead organization, or if the Site Administrator is the trial submitter and/or trial owner. The Site Administrator can also manage email notification globally. For instructions, refer to [Managing Registration Email Notifications](https://wiki.nci.nih.gov/display/CTRPdoc/Managing+Registration+Email+Notifications).

As a Site Administrator, you can grant and revoke administrative rights to other users in your organization. (You can grant/revoke administrative rights to users who have a CTRP account and whose organizational affiliation is the same as your own.) Site Administrators are the only Registration users who can access the Site Administration menu.

#### How to Grant and Revoke Site Administrative Rights

1. On the toolbar, click **Administration** > **Site Administration**. The Site Administration page appears, listing Registration users and indicating which ones have previously been granted administrative rights.

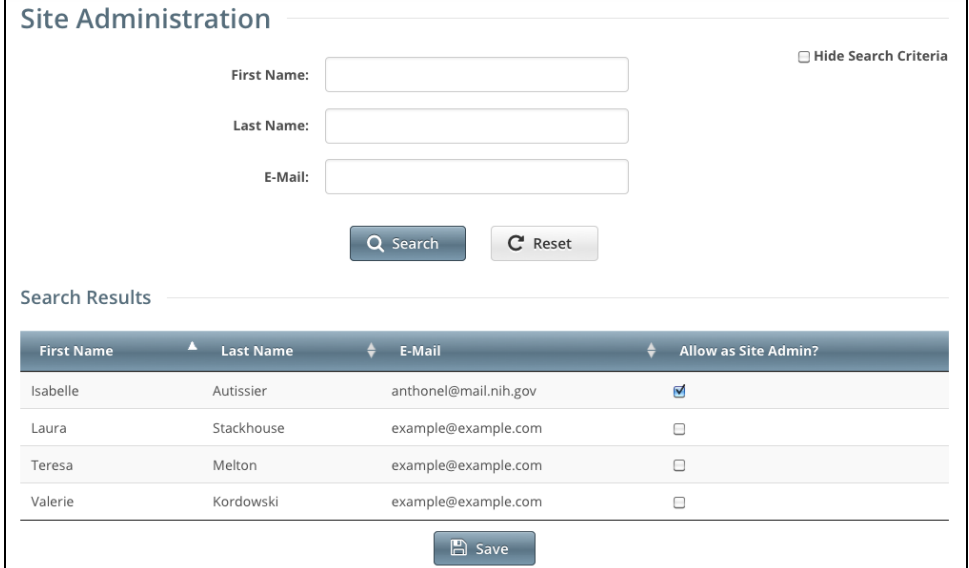

2. Search for the Registration user for whom you want to adjust administrative rights: Specify the user by first name, last name, or email address, and then click **Search**. The user's name appears in the **Search Results** list.

a. To promote the user to Site Administrator, select the check box in the **Allow as Site Admin?** column.

As a Site Administrator, you can revoke your own administrative rights. Use caution if you do so because you can not promote yourself thereafter.

b. To revoke administrative access, clear the check box in the **Allow as Site Admin?** column.

#### 3. Click **Save**.

#### [Return to top of page](#page-0-2)

### <span id="page-5-0"></span>Managing Access to the Subject Accrual Application

Site Administrators can authorize users to submit subject accrual data for trials that have been fully abstracted and verified. Once assigned, users can submit accrual data for all trials associated with their affiliated organization or organization family members. For Complete trials (National, Externally Peer-Reviewed, or Institutional), the organization must be a lead; for Abbreviated trials (Industrial or Other), the organization must be a participating site.

Assignment at the organization level pertains to trials that the organization has registered in CTRP and extends to those that it will register in the future. Si milarly, assignment at the organization family level pertains to trials that any member organization has registered in CTRP and extends to those that it will register in the future.

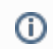

Only the CTRO has access to CTEP and DCP trial accruals.

The table below outlines the access and trial assignment rules for Complete and Abbreviated trials.

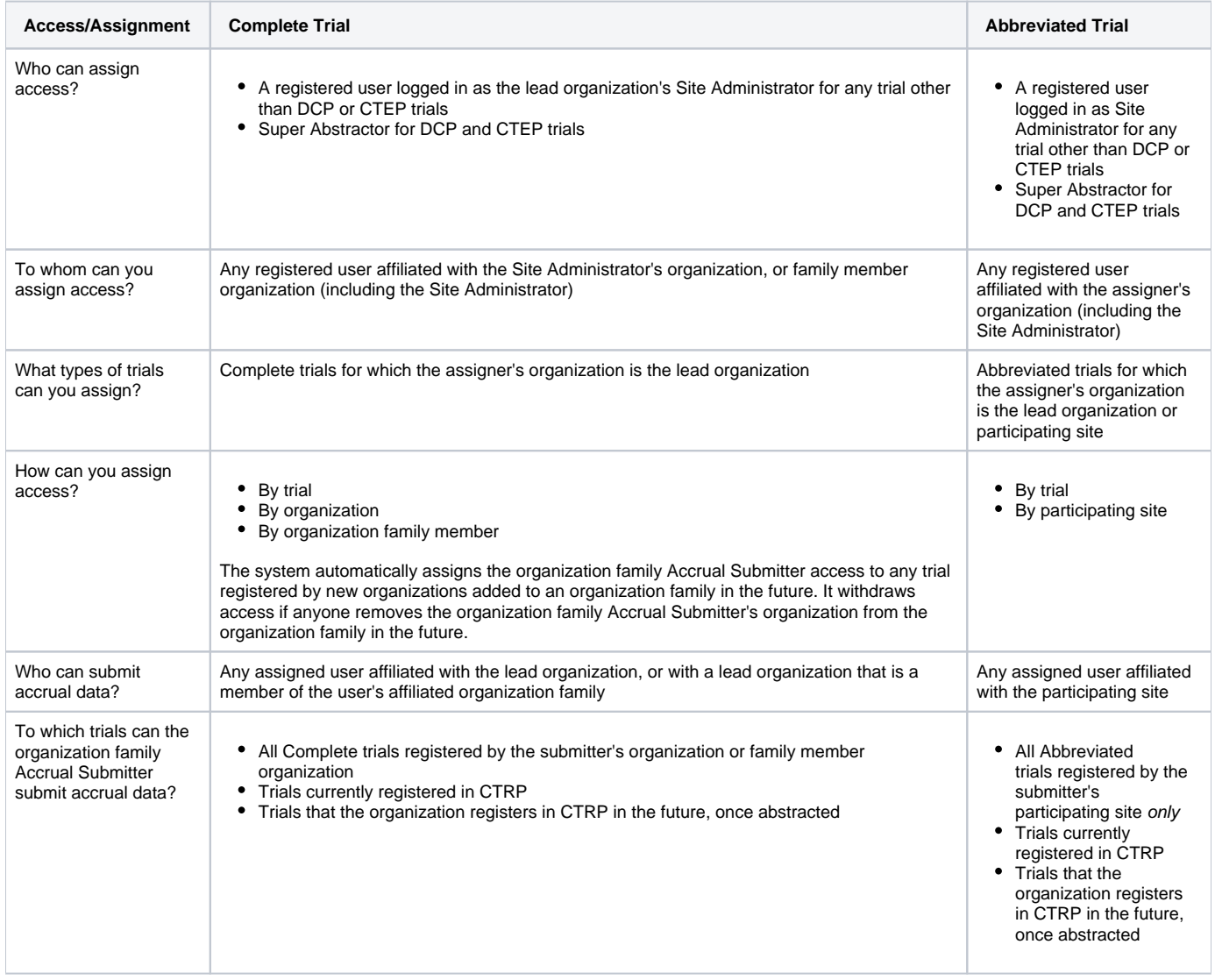

#### For instructions, refer to the following pages:

[Return to top of page](#page-0-2)

### <span id="page-6-0"></span>Managing Participating Site Record Ownership

#### How to Assign and Unassign Trial Ownership

- 1. On the toolbar, click **Administration** > **Trial Ownership** > **Manage**. The Manage Trial Ownership page displays the following lists:
	- At the top of the page: The names of users affiliated with your affiliated organization or its family member organization(s).
	- Below the list of names: Trials on which your organization is a lead organization or participating site.

2. Under **Manage trial record ownership for**, select which role your affiliated organization or its family member organization(s) play(s).

- a. For Complete trials, select **Lead Organization**.
- b. For Abbreviated trials, select **Participating Site**.

filters the list as you type each character.

3. Indicate which users you want to give the ability to update and amend selected Complete trials; or update Abbreviated trials. To do so, select one or more user names on the list.

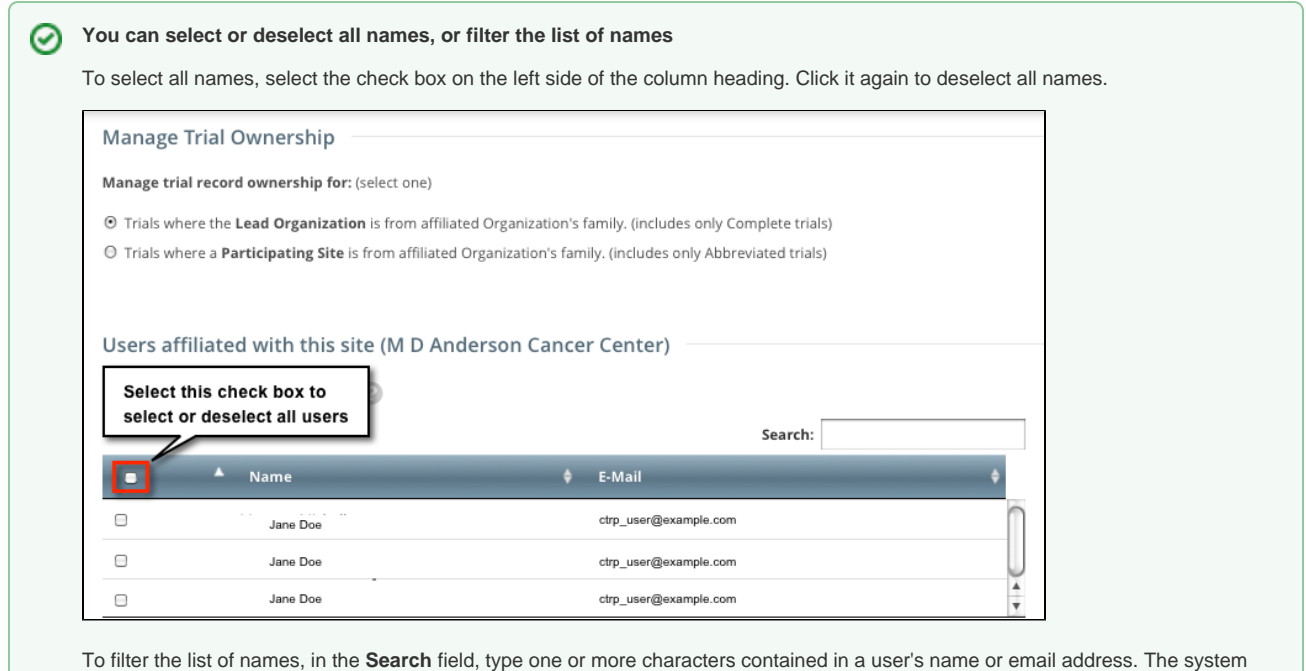

4. In the list of trials at the bottom of the page, under **All Available Trials**, or **All Available Abbreviated Trials**, select the trials to assign to the user (s), and then click the Assign icon ( **>** ).

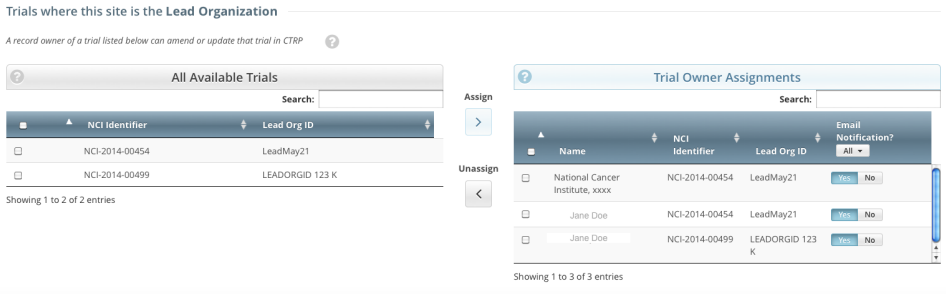

- 5. To unassign trials, under **Trial Ownership Assignments**, or **Site Owner Assignments**, select the user(s) you want to unassign, and click the Unassign icon ( **<** ).
- 6. For Complete trials, indicate which trial owners should receive email notifications about the trial(s):
	- To indicate that a specific user should or should not receive email, in the **Email Notification?** column, in the row for that user, click **Yes** or **No**.

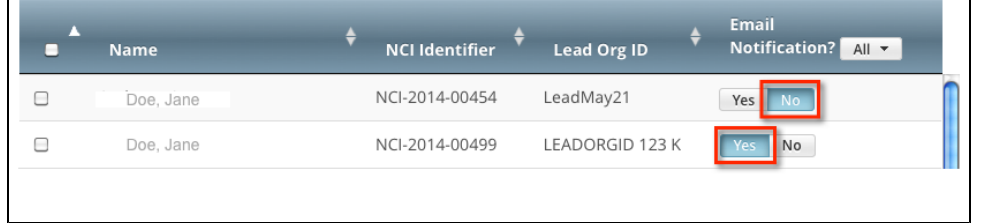

To indicate that all owners should or should not receive email, in the **Email Notification?** column header, click **All** > **Select Yes/No for**   $\bullet$ **all**.

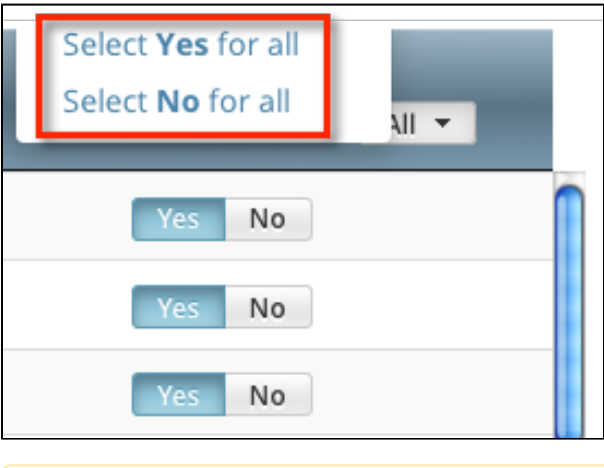

The **Select No for All** and **Select Yes for All** options apply globally to all trial owners, not just the ones currently visible in the Δ list.

#### [Return to top of page](#page-0-2)

## <span id="page-8-0"></span>Managing Program Codes and Targeted Accrual

This section describes how to:

- Manage the set of program codes and program code assignments for the organization family. Most of this section provides instructions for that task.
- Manage targeted accrual, the total number of participants expected to accrue at all of the sites within your organization family participating on a study. For instructions, refer to [Managing Targeted Accrual.](https://wiki.nci.nih.gov/display/CTRPdoc/Managing+Targeted+Accrual)
- Specify the Center Principal Investigator for a trial. For instructions, refer to [Specifying the Center Principal Investigator.](https://wiki.nci.nih.gov/display/CTRPdoc/Specifying+the+Center+Principal+Investigator)
- Specify the local trial ID for a trial. For instructions, refer to [Managing Local Trial IDs](https://wiki.nci.nih.gov/display/CTRPdoc/Managing+Local+Trial+IDs).

Each cancer center family uses program codes to group its clinical trials. As a Site Administrator, you can manage the set of program codes and program code assignments for your organization family. You can assign program codes to the trials described in [Managing Data Table 4 Information for Your Center](https://wiki.nci.nih.gov/display/CTRPdoc/Managing+Data+Table+4+Information+for+Your+Center).

For instructions, refer to the following pages:

### **Using the Manage Program Codes Master List Page**

#### **Viewing Program Codes**

1. On the toolbar, click **Administration** > **Manage DT4 Information** > **Manage Program Code Master List**. The Manage Program Codes Master List appears.

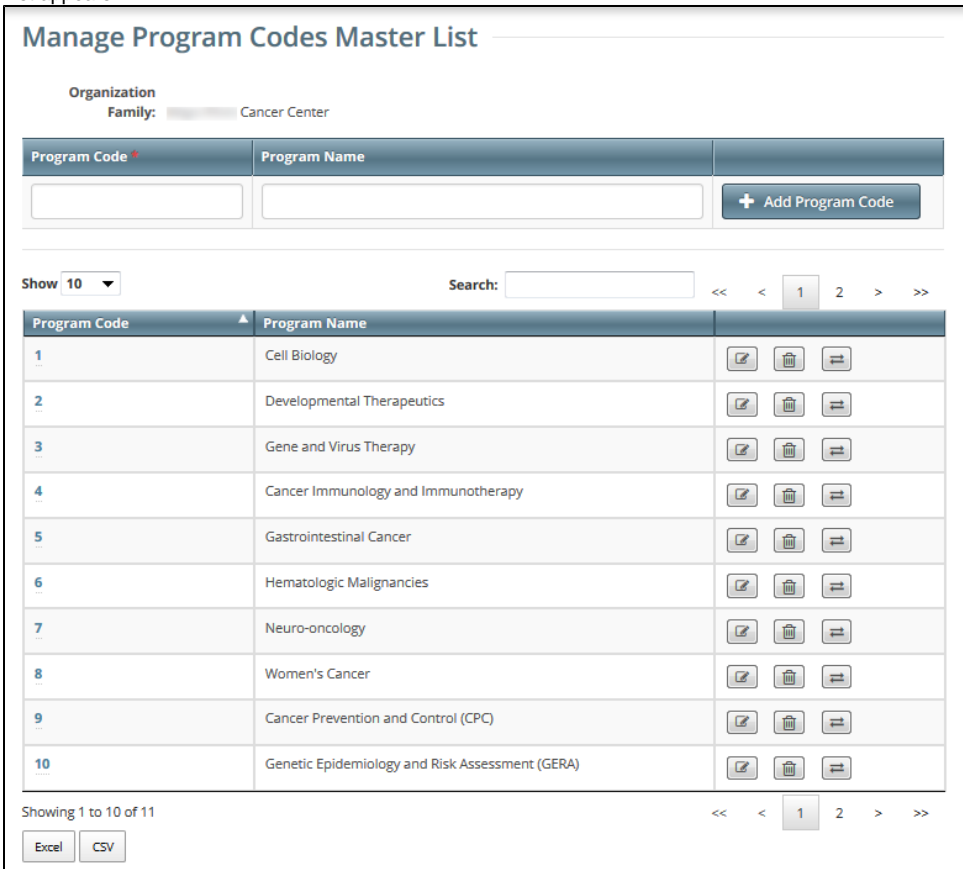

2. Notice that this page displays information specific to your organization family.

You can navigate through the list of program codes just like any other list of search results in the CTRP Registration application. For instructions, refer to [W](https://wiki.nci.nih.gov/pages/viewpage.action?pageId=286392592) [orking with Tables and Search Results.](https://wiki.nci.nih.gov/pages/viewpage.action?pageId=286392592)

### **Adding Program Codes**

1. On the **Manage Program Codes Master List** page, in the **Program Code** field, enter a unique program code. This is likely to be a very short representation of the program.

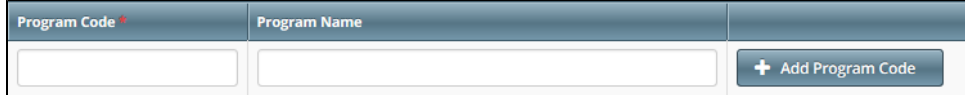

- 2. (Optional) In the **Program Name** field, enter a program name.
- 3. Click **Add Program Code**. The new program code appears in the list.

For each organization family, active program codes must be unique. The list may contain two entries with the same program code, if one is active and the other is inactive.

#### **Editing Program Codes**

When you change a program code, the system re-assigns to the new program code all trials (including closed trials) currently assigned to the old program code.

1. On the **Manage Program Codes Master List** page, in the row for the program code of interest, click the Edit icon ( $\Box$ ). The Edit Program Code dialog box appears.

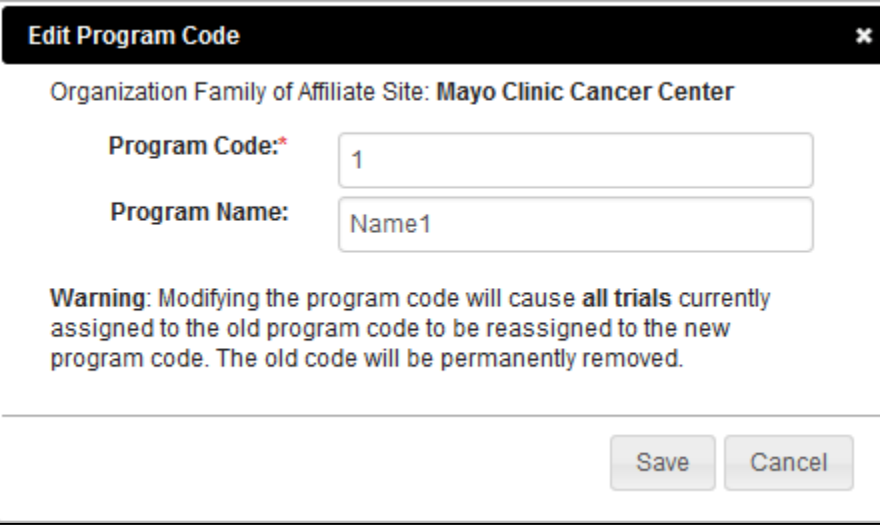

- 2. Change the program code, program name, or both.
- 3. Click **Save**.
	- If you have changed only the program name, the list reflects your change.
	- If you have changed the program code, a confirmation message appears. If you want to proceed, click **Yes**. The list reflects your change.

### **Deleting or Inactivating Program Codes**

1. On the **Manage Program Codes Master List** page, in the row for the program code of interest, click the Delete icon ( ). The system checks whether the selected program code has been assigned to any trials. What happens next depends on the result of that system check: If the selected program code has not been assigned to any trials, then a message appears, asking you to confirm the deletion.

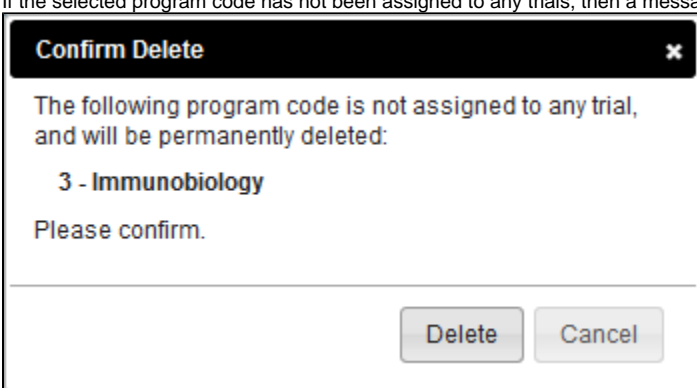

Otherwise, a dialog box appears with details, asking you to confirm the inactivation.

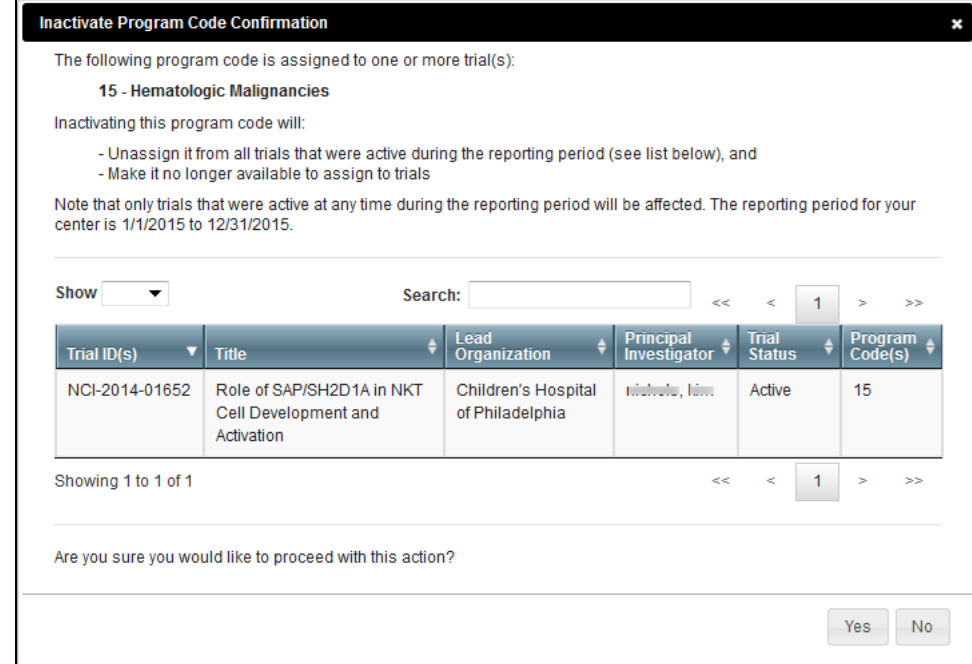

- 2. After reading the provided information, confirm or cancel the action:
	- To confirm deletion, click **Delete**. To confirm inactivation, click **Yes**. The list changes to reflect your action:
		- $\circ$  If you deleted a program code, the system removes the program code completely.
		- $\circ$  If you inactivated a program code, the system removes the program code from *only* trials that were active at any time during the reporting period (For instructions on changing the reporting period, refer to [Viewing the Assignments for a Program Code](https://wiki.nci.nih.gov/display/CTRPdoc/Viewing+the+Assignments+for+a+Program+Code)). You can no longer assign this program code to trials. For trials with this program code outside of the reporting period, the system appends "-inactive" to the program code.
	- To cancel deletion, click **Cancel**. To cancel inactivation, click **No**.

#### **Viewing the Assignments for a Program Code**

- 1. On the **Manage Program Codes Master List** page, in the row for the program code of interest, click the View icon ( $\blacktriangle$ ). The Manage DT4 Information for Your Center page appears.
- 2. Notice that this page displays information specific to a date range:
	- The default end date is 12/31/2015. In the **Reporting Period End Date** field, consider specifying a different date.
	- The default reporting period length is 12 months. In the **Reporting Period Length** field, consider specifying a different number.
- 3. Notice that this page displays a list of trials that meet all the following criteria:
	- Trials in which any member of your organization family is a participant.
	- Trials assigned the program code that you selected on the Manage Program Codes Master List page.
	- Trials with any of the following statuses at any time within the reporting period, as specified on this page:
		- $^{\circ}$  In Review
		- Approved
		- Active
		- Enrolling by Invitation
		- Temporarily Closed to Accrual
		- Temporarily Closed to Accrual and Interventions
- 4. If you want to adjust the list filter, instructions depend on whether the list is already filtered:
	- a. If the list has been filtered, in the **Program Code(s)** column header, click the button that indicates the number of program codes selected. The list includes all program codes for the organization family and other options.
	- b. If the list has not been filtered yet, in the **Program Code(s)** column header, click the filter icon ( ). The Select Program Code(s) button appears. Click **Select Program Code(s)**. The list includes all program codes for the organization family and other options.
- 5. Select one or more program codes from the list. (To select all program codes or deselect all program codes, toggle the **Select**/**Deselect All** option. To display trials that have not been assigned to program codes, select **None**.) The system updates the list of trials to reflect your selections.

You can navigate through the list of trials just like any other list of search results in the CTRP Registration application. For instructions, refer to Working [with Tables and Search Results](https://wiki.nci.nih.gov/pages/viewpage.action?pageId=286392592). On the **Manage Program Code Assignments** page, in the **Search** box, if you include the search term in double quote marks (for example "cancer"), the search results include trials that have an exact match in any of the first five columns.

### **Using the Manage DT4 Information for Your Center Page**

#### **Replacing a Program Code**

1. On the **Manage DT4 Information for Your Center** page, select one or more trials that have been assigned to program codes.

2. Click **Replace** (at the bottom of the page). The Replace Program Code Assignments dialog box appears with two lists. The first list includes all program codes assigned to any selected trial.

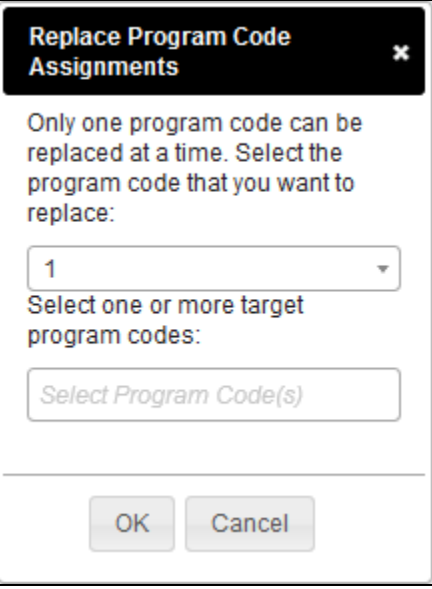

- 3. In the first list, select the program code that you want to replace. The second list includes all program codes for the organization family. However, the one you selected in the first list becomes unavailable for selection in the second list.
- 4. In the second list, select one or more target program codes.
- 5. Click **OK**. The Program Code(s) column reflects your changes.

### **Assigning Program Codes to Multiple Trials**

- 1. On the **Manage DT4 Information for Your Center** page, select one or more trials of interest.
- 2. Click **Assign** (at the bottom of the page). The Assign Program Codes dialog box appears. The list includes all program codes that you can assign to the selected trials.

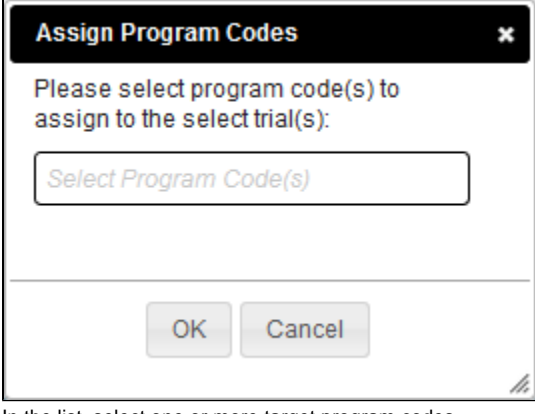

- 3. In the list, select one or more target program codes.
- 4. Click **OK**. The Program Code(s) column reflects your changes.

**Assigning a Program Code to a Single Trial**

1. On the **Manage DT4 Information for Your Center** page, in the row for the trial of interest, in the **Program Code(s)** column, click the **v** icon.

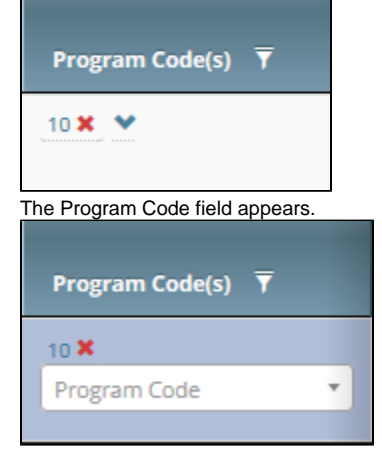

- 2. Click the **Program Code** field. The list includes all program codes for the organization family, but the ones already assigned to the selected trial are unavailable for selection.
- 3. Select the target program code. The Program Code(s) column reflects your changes.

You can also assign a program code to a trial while performing the following tasks:

- Registering, amending, or updating a Complete trial. For instructions, refer to [Registering New Trials](https://wiki.nci.nih.gov/display/CTRPdoc/Registering+New+Trials), specifically [Recording Data Table 4](https://wiki.nci.nih.gov/display/CTRPdoc/Registering+New+Trials#RegisteringNewTrials-RecordingDataTable4Information)  [Information.](https://wiki.nci.nih.gov/display/CTRPdoc/Registering+New+Trials#RegisteringNewTrials-RecordingDataTable4Information)
- Adding your site after importing a trial. For instructions, refer to [Registering Abbreviated \(Industrial and Other\) Trials](https://wiki.nci.nih.gov/display/CTRPdoc/Registering+New+Trials#RegisteringNewTrials-RegisteringAbbreviated(IndustrialandOther)Trials).
- Adding a participating site to an Abbreviated trial or updating such a site (as a site affiliate). For instructions, refer to [Adding Your Site to](https://wiki.nci.nih.gov/display/CTRPdoc/Adding+Your+Site+to+Abbreviated+Trials)  [Abbreviated Trials](https://wiki.nci.nih.gov/display/CTRPdoc/Adding+Your+Site+to+Abbreviated+Trials).
- Adding participating sites to Abbreviated trials (as a Site Administrator). For instructions, refer to [Adding Sites.](https://wiki.nci.nih.gov/display/CTRPdoc/Adding+Sites)

#### **Unassigning Program Codes from Multiple Trials**

- 1. On the **Manage DT4 Information for Your Center** page, select one or more trials that have been assigned to program codes.
- 2. Click **Unassign** (at the bottom of the page). The Unassign Program Codes dialog box appears with a list of all program codes, but only the ones assigned to the selected trials are available for selection.

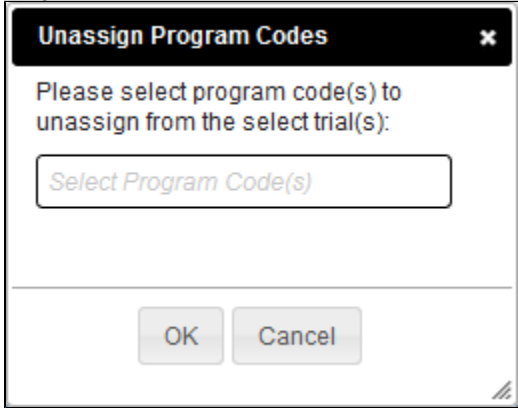

3. In the list, select one or more program codes.

4. Click **OK**. The Program Code(s) column reflects your changes.

#### **Unassigning a Program Code from a Single Trial**

On the **Manage DT4 Information for Your Center** page, in the row for the trial of interest, in the **Program Code(s)** column, click the **x** for the program code you want to unassign. The Program Code(s) column reflects your changes.

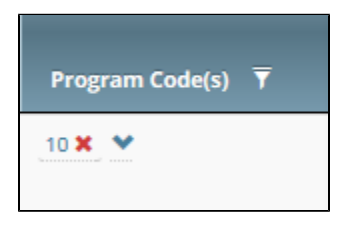

You can also unassign a program code from a trial while performing the following tasks:

Amending or updating a Complete trial. For instructions, refer to [Registering New Trials,](https://wiki.nci.nih.gov/display/CTRPdoc/Registering+New+Trials) specifically [Recording Data Table 4 Information](https://wiki.nci.nih.gov/display/CTRPdoc/Recording+Data+Table+4+Information).

- Adding a participating site to an Abbreviated trial or updating such a site (as a site affiliate). For instructions, refer to [Adding Your Site to](https://wiki.nci.nih.gov/display/CTRPdoc/Adding+Your+Site+to+Abbreviated+Trials)  [Abbreviated Trials](https://wiki.nci.nih.gov/display/CTRPdoc/Adding+Your+Site+to+Abbreviated+Trials).
- Adding participating sites to Abbreviated trials (as a Site Administrator). For instructions, refer to [Adding Sites.](https://wiki.nci.nih.gov/display/CTRPdoc/Adding+Sites)

### **Viewing Your Participation**

1. On the **Manage DT4 Information for Your Center** page, in the row for the trial of interest, in the **Lead Organization** column, click **Show my participation**. The Participating Sites dialog box appears, listing only the participating organizations that are members of your organization family.

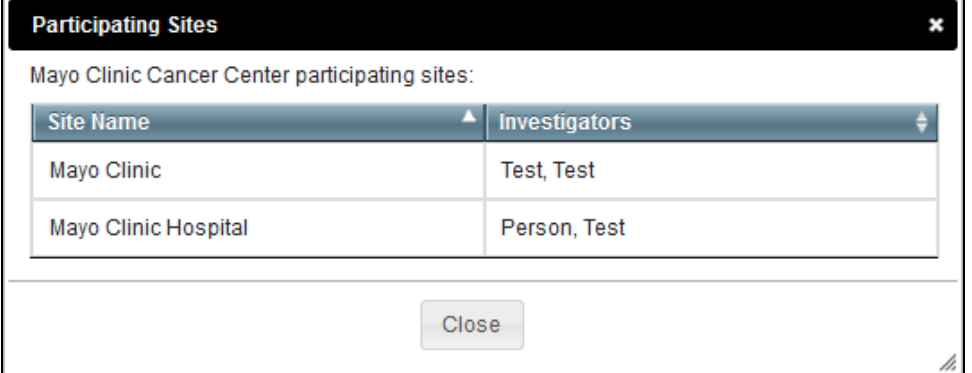

2. When you are done viewing the list of participating sites, click **Close**.

### **Managing Targeted Accrual**

If you are a Site Administrator, you can add the total number of participants expected to accrue at all of the sites within your organization family participating on a study. You can add this information to the trials described in [Managing Data Table 4 Information for Your Center.](https://wiki.nci.nih.gov/display/CTRPdoc/Managing+Data+Table+4+Information+for+Your+Center)

- 1. On the toolbar, click **Administration** > **Manage DT4 Information** > **Manage DT4 Information for Your Center**. A page by that name appears.
- 2. In the row for the trial of interest, in the **Targeted Accrual for Your Center** column, specify the targeted accrual:
	- a. Click the existing value (or **Empty**). A text box appears.

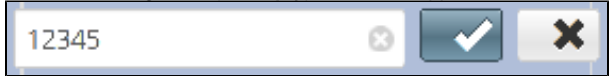

b. Change the value or enter a new one. When done, click the check mark. The system saves your changes.

This value appears in the Your Center Total column of the Data Table 4 report. For instructions on generating that report, refer to [Running CTRP Data](https://wiki.nci.nih.gov/display/CTRPdoc/Running+CTRP+Data+Table+4+Reports)  [Table 4 Reports](https://wiki.nci.nih.gov/display/CTRPdoc/Running+CTRP+Data+Table+4+Reports).

#### **Specifying the Center Principal Investigator**

If you are a Site Administrator, you can specify the Center Principal Investigator for the trials described in [Managing Data Table 4 Information for Your](https://wiki.nci.nih.gov/display/CTRPdoc/Managing+Data+Table+4+Information+for+Your+Center)  [Center.](https://wiki.nci.nih.gov/display/CTRPdoc/Managing+Data+Table+4+Information+for+Your+Center)

- 1. On the toolbar, click **Administration** > **Manage DT4 Information** > **Manage DT4 Information for Your Center**. A page by that name appears.
- 2. If you want to specify a different person, in the row for the trial of interest, in the **Center Principal Investigator** column, click **Look Up**. For instructions, refer to [Looking Up Registered Persons.](https://wiki.nci.nih.gov/display/CTRPdoc/Looking+Up+Registered+Persons)

This value appears in the PI columns (Last Name, First Name, Middle Initial) of the Data Table 4 report. For instructions on generating that report, refer to [R](https://wiki.nci.nih.gov/display/CTRPdoc/Running+CTRP+Data+Table+4+Reports) [unning CTRP Data Table 4 Reports](https://wiki.nci.nih.gov/display/CTRPdoc/Running+CTRP+Data+Table+4+Reports).

### **Managing Local Trial IDs**

If you are a Site Administrator, you can specify the local trial ID for each of the trials described in [Managing Data Table 4 Information for Your Center.](https://wiki.nci.nih.gov/display/CTRPdoc/Managing+Data+Table+4+Information+for+Your+Center)

- 1. On the toolbar, click **Administration** > **Manage DT4 Information** > **Manage DT4 Information for Your Center**. A page by that name appears.
- 2. In the row for the trial of interest, in the **Local Trial ID** column, enter your site's ID for the trial:
	- a. Click the existing value (or **Empty**). A text box appears.
		- b. Change the value or enter a new one. When done, click the check mark. The system saves your changes.

The system does not use the Local Trial ID column to generate the Data Table 4 Report. Field values will not be copied into the Center Local Trial ID field (in Registration) of the Data Table 4 report. For instructions on generating that report, refer to [Running CTRP Data Table 4 Reports.](https://wiki.nci.nih.gov/display/CTRPdoc/Running+CTRP+Data+Table+4+Reports)

[Return to top of page](#page-0-2)

## <span id="page-14-0"></span>Managing Trial Ownership

How to Assign and Unassign Trial Ownership

- 1. On the toolbar, click **Administration** > **Trial Ownership** > **Manage**. The Manage Trial Ownership page displays the following lists:
	- At the top of the page: The names of users affiliated with your affiliated organization or its family member organization(s).
	- Below the list of names: Trials on which your organization is a lead organization or participating site.
- 2. Under **Manage trial record ownership for**, select which role your affiliated organization or its family member organization(s) play(s). a. For Complete trials, select **Lead Organization**.
	- b. For Abbreviated trials, select **Participating Site**.
- 3. Indicate which users you want to give the ability to update and amend selected Complete trials; or update Abbreviated trials. To do so, select one or more user names on the list.

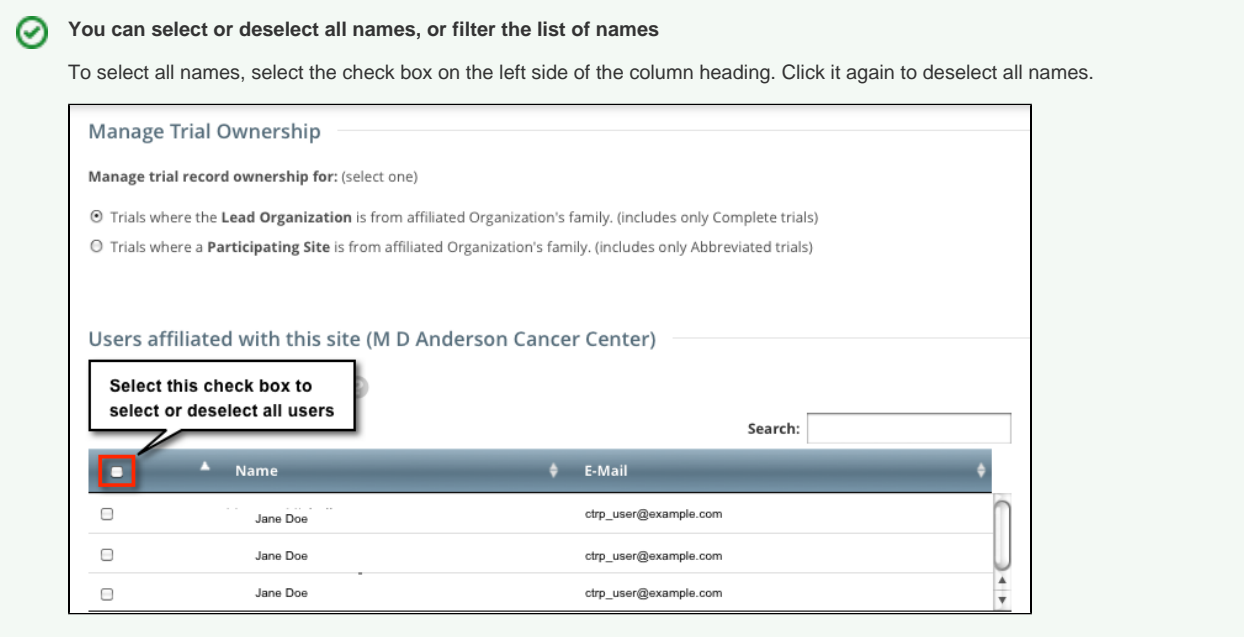

To filter the list of names, in the **Search** field, type one or more characters contained in a user's name or email address. The system filters the list as you type each character.

4. In the list of trials at the bottom of the page, under **All Available Trials**, or **All Available Abbreviated Trials**, select the trials to assign to the user (s), and then click the Assign icon ( **>** ).

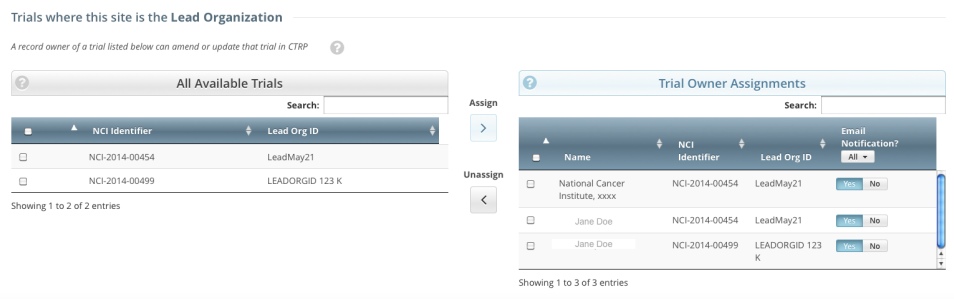

- 5. To unassign trials, under **Trial Ownership Assignments**, or **Site Owner Assignments**, select the user(s) you want to unassign, and click the Unassign icon ( **<** ).
- 6. For Complete trials, indicate which trial owners should receive email notifications about the trial(s):
	- To indicate that a specific user should or should not receive email, in the **Email Notification?** column, in the row for that user, click **Yes** or **No**.

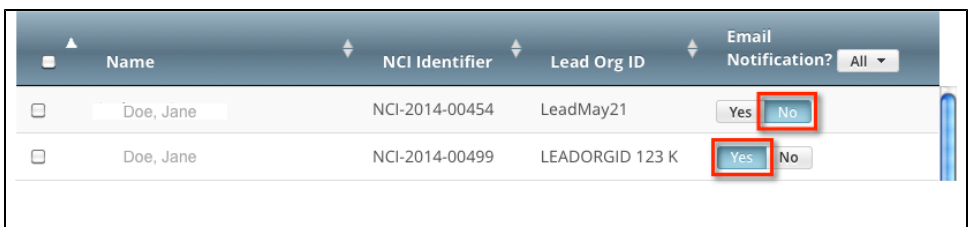

To indicate that all owners should or should not receive email, in the **Email Notification?** column header, click **All** > **Select Yes/No for** 

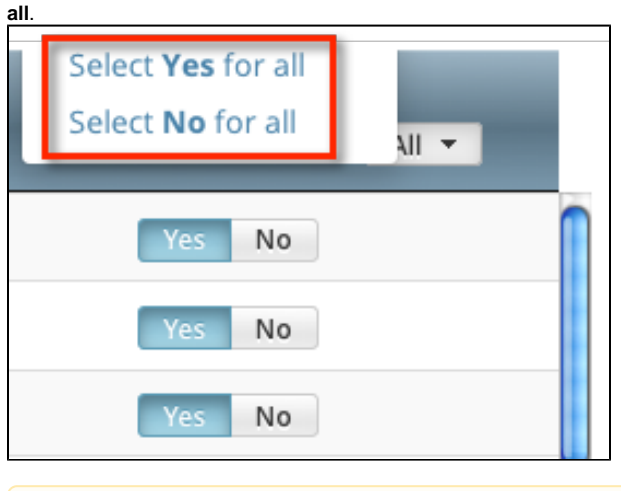

The **Select No for All** and **Select Yes for All** options apply globally to all trial owners, not just the ones currently visible in the Λ list.

#### [Return to top of page](#page-0-2)

### <span id="page-16-0"></span>Managing Your Account

 $\bullet$ 

You can update your account information after you have registered for an account and have logged in to Registration.

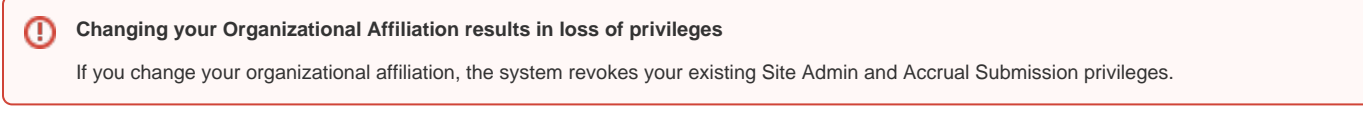

#### **How to Edit Your Account Information**

- 1. Visit the CTRP Registration home page at [https://trials.nci.nih.gov/registration.](https://trials.nci.nih.gov/registration)
- 2. Log in.
- 3. On the top right corner of any page, click **Your Username > My Account.**
- The My Account page appears, populated with the information you previously supplied for your account.
- 4. In the **Your Account Profile** section, make any changes as necessary, and then click **Save**.

#### **Keep your account up to date**

The PRS organization name is required for uploading trial records to ClinicalTrials.gov via a system-generated file. The PRS organization name you include in your profile is included in that file. This precludes having to update the PRS name in the file. Therefore it is very important for you to update your account whenever there is a change in PRS.

[Return to top of page](#page-0-2)

O)

### <span id="page-16-1"></span>Registering Industrial and Other Trials

You can register Industrial/Other trials in the CTRP by importing them directly from ClinicalTrials.gov. You must enter a ClinicalTrials.gov Identifier (NCT ID) for each trial you register. If the trial you want to register does not have an NCI ID, or if you do not know it, contact the CTRO for assistance at [ncictro@](mailto:ncictro@mail.nih.gov) [mail.nih.gov](mailto:ncictro@mail.nih.gov).

The system registers the trials you import from ClinicalTrials.gov as Abbreviated trials. To classify a trial as "Other", contact the Clinical Trials Reporting Office staff at [ncictro@mail.nih.gov](mailto:ncictro@mail.nih.gov) after importing/registering the trial in the CTRP system.

#### **How to Register Industrial Trials**

1. On the toolbar, click **Register Trial**, and select **Industrial/Other**.

To read a definition of each of the trial submission categories (study sources), click **View Trial Category Definitions**, or, click the Help ) next to each category.

The Import ClinicalTrials.gov Trials page appears.

- 2. Enter the ClinicalTrials.gov Identifier, and then click **Search Studies**. The system searches for the ID you entered. If it finds a match in the CTRP, you can not import the trial.
- 3. If the system does not find a match in the CTRP, the trial record from ClinicalTrials.gov appears.
- 4. Click **Import Trial From ClinicalTrials.gov**.

While it is possible for two users to attempt to import a trial at the exact same time, the system cannot process simultaneous imports. If Λ you receive an error message the first time you attempt to import a trial, wait a short while, and then try again.

The trial is registered in the CTRP and assigned a unique NCI identifier with the processing status Submitted. The system synchronizes the imported record in the CTRP with the one in ClinicalTrials.gov.

- 5. To add your site as a participant in the trial, click **Add My Site**. The Add Participating Site page appears. The Participating Site list contains all organizations in the Organization Family associated with your CTRP account.
- 6. From the **Participating Site** list, select the organization that you want to add to this trial. Click **Next**. Another Add Participating Site page appears.
- 7. Complete the fields as per the instructions in [Adding Your Site to Abbreviated Trials,](https://wiki.nci.nih.gov/display/CTRPdoc/Adding+Your+Site+to+Abbreviated+Trials) and then click **Save**. The system sends you an email message when the CTRO has accepted the trial for registration in the CTRP. If your trial is not Industrial, contact the CTRO at [ncictro@mail.nih.](mailto:ncictro@mail.nih.gov) [gov](mailto:ncictro@mail.nih.gov) to request categorization of the trial as either National or Externally Peer-Reviewed.

The system synchronizes Industrial and Other trials currently registered in the CTRP with ClinicalTrials.gov trials every night by comparing their ClinicalTrials.gov Identifiers. The system updates CTRP trial records with the data imported from ClinicalTrials.gov if it finds matching records.

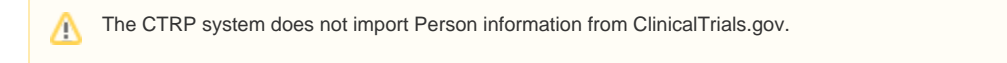

[Return to top of page](#page-0-2)

### <span id="page-17-0"></span>Registering New Complete Trials

#### **How to Register New Complete Trials**

- 1. Perform a search for the trial. For instructions, refer to [Searching for Trial Records.](https://wiki.nci.nih.gov/display/CTRPdoc/Searching+for+Trial+Records) If the trial does not already exist, proceed to the next step. (The system uses the Lead Organization ID, Lead Organization Trial ID, and the ClinicalTrials.gov Identifier to detect duplicates. If the system detects a duplicate, the system does not record your trial.)
- 2. On the toolbar, click **Register Trial**, and select your trial's Submission Category (funding source) from the drop-down list, either **National**, **Externa lly Peer-Reviewed**, or **Institutional**. (For information, refer to [CTRP Trial Categories, Study Sources.](https://wiki.nci.nih.gov/display/CTRPdoc/CTRP+Trial+Categories%2C+Study+Sources))

To read a definition of each of the trial submission categories (study sources), click **View Trial Category Definitions**, click the Help

icon ( ) next to each category, or refer to [https://cancercenters.cancer.gov/GrantsFunding/eData#dt4.](https://cancercenters.cancer.gov/GrantsFunding/eData#dt4)

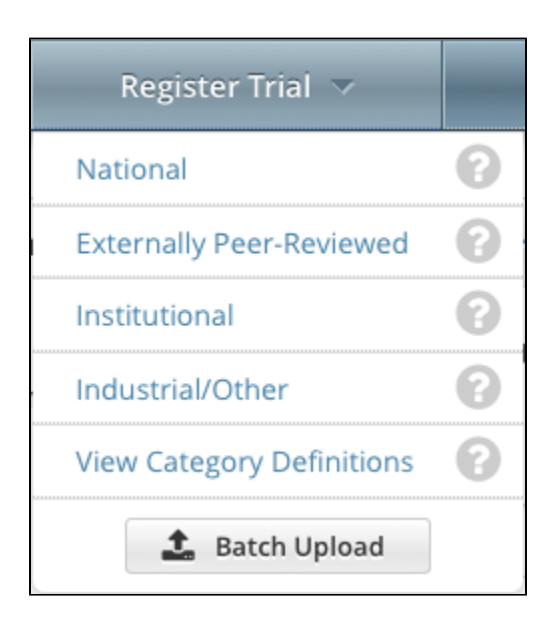

#### The Register Trial page appears.

#### **You can expand and collapse sections of the registration page** の

By default, all sections of the registration form are displayed.

To collapse or expand each section individually, click the **Collapse** or **Expand** icon on the right side of the section title as shown in the figures below.

To collapse all sections, click **Collapse All**.

3. In the various fields, specify the appropriate information. The following table describes the fields.

## **Tip**

Be sure to provide information for all fields marked with an asterisk (\*). If you cannot complete the registration of a trial in one Registration session, you can save a draft of the trial details you have completed. (Refer to "Save as Draft" below.) Later you can return to complete the registration in another session.

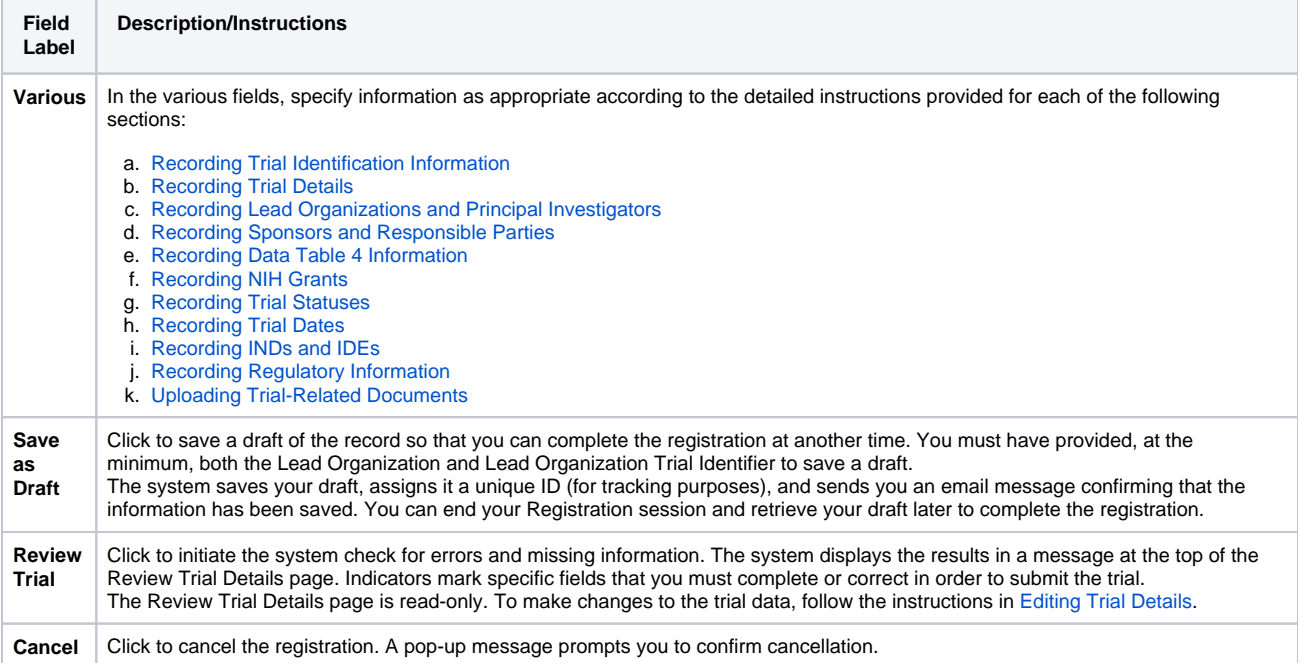

Δ

If you choose to cancel the registration, you will lose all data that you may have entered.

4. To continue with the trial registration, scroll to the bottom of the **Review Trial Details** page, and then click **Submit**. To prevent creating a duplicate record, do not click **Submit** more than once. If you have to make changes after you click **Submit**, contact the CTRO at [ncictro@mail.nih.](mailto:ncictro@mail.nih.gov) [gov](mailto:ncictro@mail.nih.gov) rather than using your browser's Back button to make changes. The registration notification message system sends you an email message to acknowledge that the trial has been submitted. Later it sends another email message to notify you when your trial has been accepted or rejected.

After submission, most users other than the trial submitter can not see the trial information you provided until the information has been validated. However, an organization administrator (if one exists) and an assigned owner can access the information prior to validation.

[Return to top of page](#page-0-2)

O)

### <span id="page-19-0"></span>Searching for Organization Records

You can search for organizations that are currently registered in CTRP by any of the following criteria:

Organization Identifying Information

∕∿

- **PO ID** Enter the exact PO ID only
- **CTEP ID** Enter all or part of the CTEP ID
- **Name** Enter all or part of the Organization's name
- **Family Name**. Enter all or part of the Organization Family's name
- Organization Address
	- **Country** Select the country from the drop-down list
	- **City** Enter all or part of the organization's primary location
	- **State** Select the state from the drop-down list
	- **Zip Code** Enter all or part of the Zip code
- Organization Type. Select one of the following:
	- **Lead Organization** Returns organizations that are Lead Organizations
	- **Participating Site** Returns organizations that are Participating Sites
	- **Both** Returns organizations that are either Lead Organizations or Participating Sites

#### **How to Search for Registered Organizations**

1. Click the **Search Organizations** tab. Or, on the toolbar, click **Search > Organizations**.

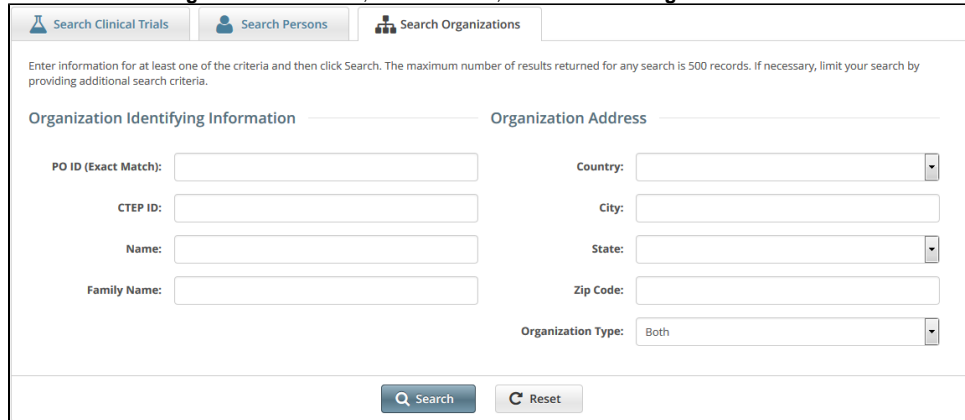

2. Provide as much information as you can about the organization you are looking for, or, enter the Person/Organization (PO) ID or Cancer Therapy Evaluation Program (CTEP) Identifier. You must enter search criteria in at least one field.

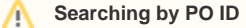

の

The PO ID you enter for your search criterion must be exact and complete. That is, do not use partial IDs or wildcards.

#### **Using wildcard characters ( % )**

You can enter a series of characters in any of the search fields (except the PO ID, which must be an exact match) to narrow the search results.The system adds wildcards on both sides of the search string (the series of letters you type) for you implicitly. You can type wildcard symbols (% or \*) between characters of the string as necessary.

#### 3. Click **Search**.

The organizations that meet your search criteria are listed in the Search Results table. To navigate the search results table, see [Working with](https://wiki.nci.nih.gov/display/CTRPdoc/Working+with+Tables+and+Search+Results)  [Tables and Search Results](https://wiki.nci.nih.gov/display/CTRPdoc/Working+with+Tables+and+Search+Results).

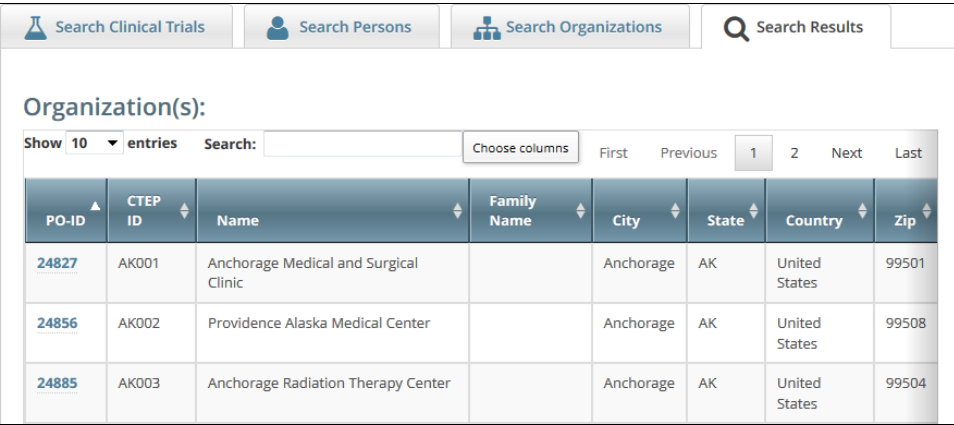

### **Tip**

If the organization you are searching for is not listed, you may have searched too narrowly (that is, you may have provided too much information about the organization). If the list of results is very long and contains many organizations that are similar to the one you are searching for, you can narrow your search by providing more information.

- 4. If the organization does not appear in the results table, do one of the following to modify your search:
	- To broaden your search so that more organizations are listed in the search results, delete one or more of your criteria. For example, if you searched by part of the organization's name, city, state, and zip code in your original search, you may want to search by state alone.  $-$  or  $-$
	- To narrow your search so that fewer organizations are listed in the search results, provide more about your organization. For example, if you searched by state in your original search, you may want to search by city in addition to the state.
- 5. To view the details of any organization in the search results list, click its **PO-ID**.
- The Organization Details window displays current information about the organization, including a live web and/or email link that you can use to contact the organization.

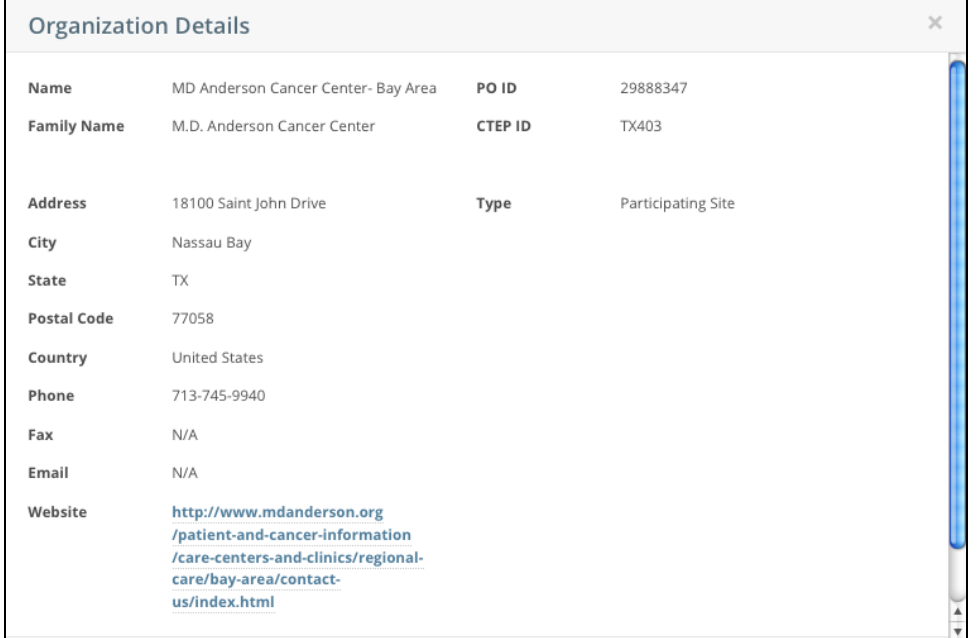

[Return to top of page](#page-0-2)

### <span id="page-20-0"></span>Searching for Person Records

You can search for persons that are currently registered in CTRP.

#### **How to Search for Registered Persons**

1. Click the **Search Persons** tab. Or, on the toolbar, click **Search > Persons**.

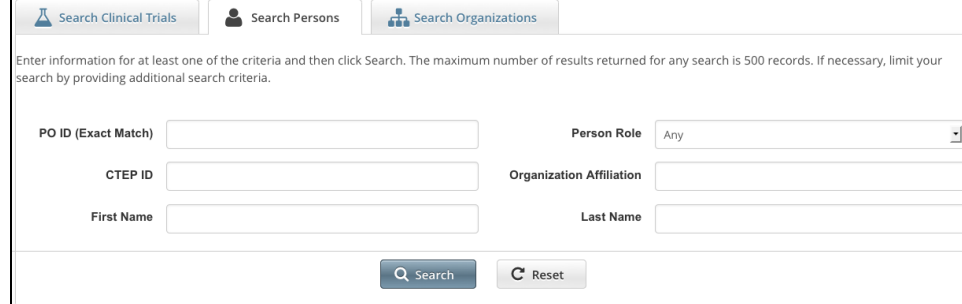

2. Provide as much information as you can about the person you are looking for, or, enter the Person/Organization (PO) ID or Cancer Therapy Evaluation Program (CTEP) Identifier. To search by person role, select a role from the **Person Role** drop-down list. You must enter search criteria in at least one field.

**Searching by PO ID** Δ

The PO ID you enter for your search criterion must be exact and complete. That is, do not use partial IDs or wildcards.

#### **Using wildcard characters ( % )** の

You can enter a series of characters in any of the search fields (except the PO ID, which must be an exact match) to narrow the search results.

#### 3. Click **Search**.

The persons that meet your search criteria are listed in the Search Results table. To navigate the search results table, see [Working with Tables](https://wiki.nci.nih.gov/display/CTRPdoc/Working+with+Tables+and+Search+Results)  [and Search Results](https://wiki.nci.nih.gov/display/CTRPdoc/Working+with+Tables+and+Search+Results).

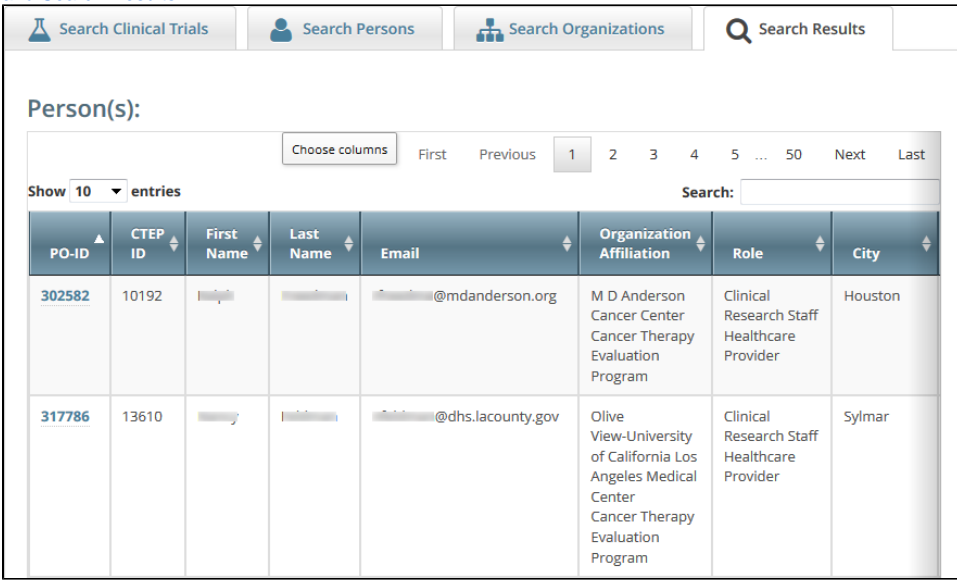

#### **Tip** ⊘

If the person you are searching for is not listed, you may have searched too narrowly (that is, you may have provided too much information about the person). If the list of results is very long and contains many persons that are similar to the one you are searching for, you can narrow your search by providing more information.

- 4. If the person does not appear in the results table, do one of the following to modify your search:
	- To broaden your search so that more persons are listed in the search results, delete one or more of your criteria. For example, if you searched by part of the person's name, city, state, and zip code in your original search, you may want to search by state alone. - or -
	- To narrow your search so that fewer persons are listed in the search results, provide more about your person. For example, if you searched by state in your original search, you may want to search by city in addition to the state.

5. To view the details of any person in the search results list, click its **PO-ID** link. The Person Details window displays current information about the person.

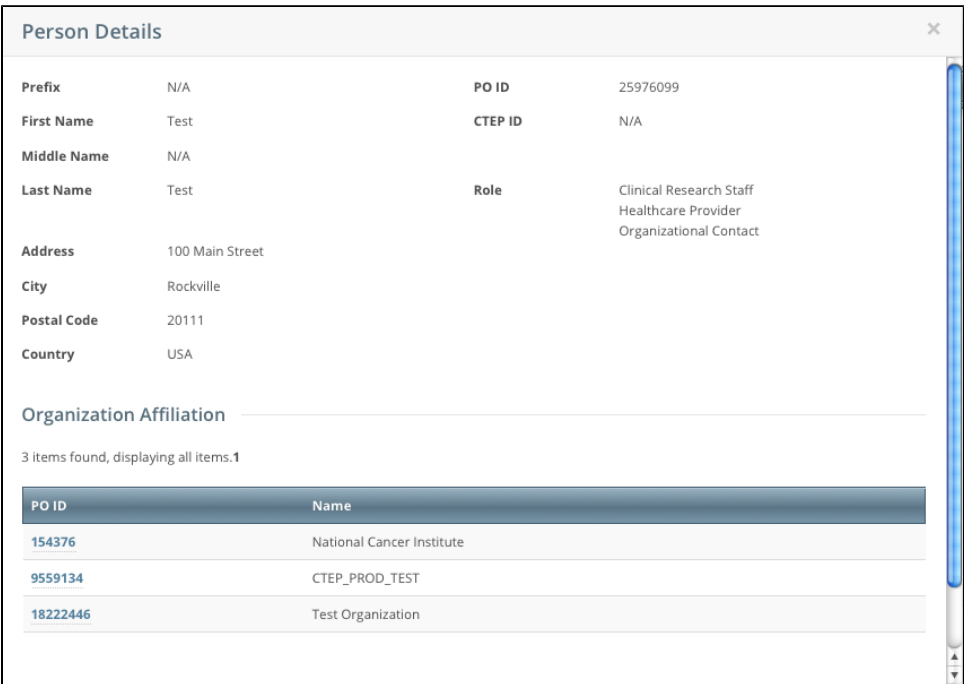

6. To view the details of the organization with which the person is affiliated, click its **PO-ID** link.

#### [Return to top of page](#page-0-2)

### <span id="page-22-0"></span>Searching for Trial Records

You can retrieve existing trial records once you have registered for an account. For instructions, refer to [Creating a CTRP Account](https://wiki.nci.nih.gov/display/CTRPdoc/Creating+a+CTRP+Account).

After you have selected your search criteria, you can further limit or expand your search for trials as follows:

- Use the **Search All Trials** feature to search for all trials registered with the CTRP from all organizations/accounts, whether or not you are the submitter or owner.
- Use the **Search My Trials** feature to search for trials that you own, whether or not your organization is listed as the lead organization or participating site.
- Use the **Search Saved Drafts** feature to search for trials that you have saved as drafts but have not submitted.

The search feature you choose determines which categories of trials will be returned, and the actions you can perform with those results, as shown in the table below. For rules that determine which trial details are displayed, refer to [Types of Trials Included in Trial Search Results.](https://wiki.nci.nih.gov/display/CTRPdoc/Types+of+Trials+Included+in+Trial+Search+Results)

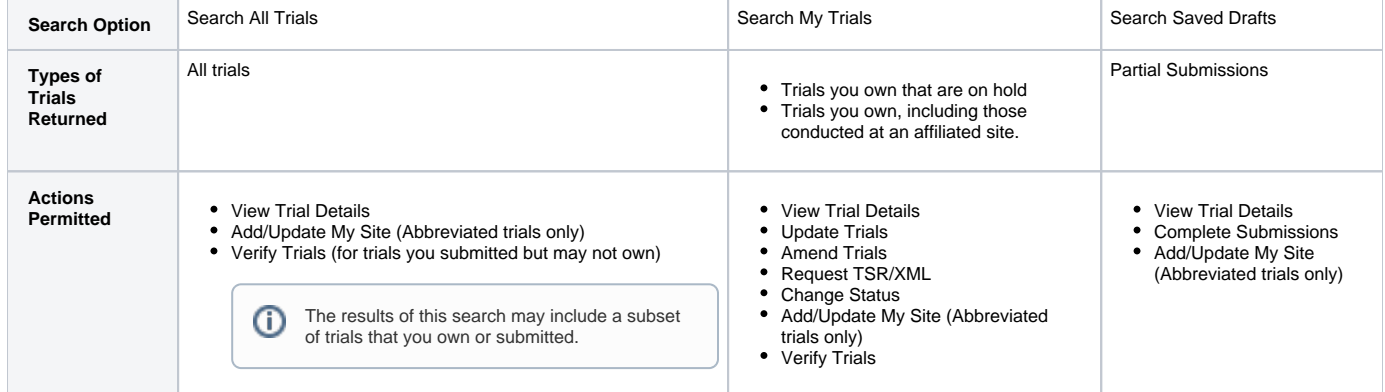

All registered users can search trials with the "Accepted" and subsequent processing status. Additionally, you can search for trials that you own O that have not been validated. These trials are indicated by the "Submitted" status. See [Trial Processing Statuses](https://wiki.nci.nih.gov/display/CTRPdoc/Trial+Processing+Statuses) for information about statuses that occur during the course of the trial processing workflow.

#### **How to Search for Existing Trials**

⊙

1. Click the **Search Clinical Trials** tab. Or, on the toolbar, click **Search > Clinical Trials**.

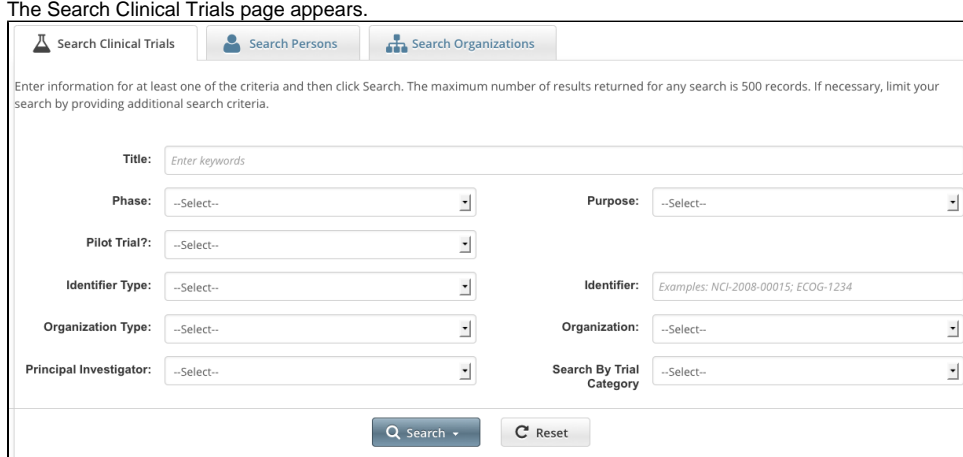

2. Select or enter the appropriate information in the drop-down lists and text fields. (You do not have to select or enter any search criteria if you use the **Search My Trials** feature. When searching **All Trials**, you must select or enter at least one search criterion.) The following table describes the fields.

### **Tip**

If you are searching for a saved draft, you can search by the following criteria only:

- Title
- Phase
- Purpose
- Identifier Type (NCT Exact Match, Lead Organization, or Other Identifier only)
- Organization Type (Lead Organization only)
- **Organization**
- Principal Investigator

Because the system adds wildcards for you, do not enter wildcard symbols in the search fields.

#### Trial Search Criteria

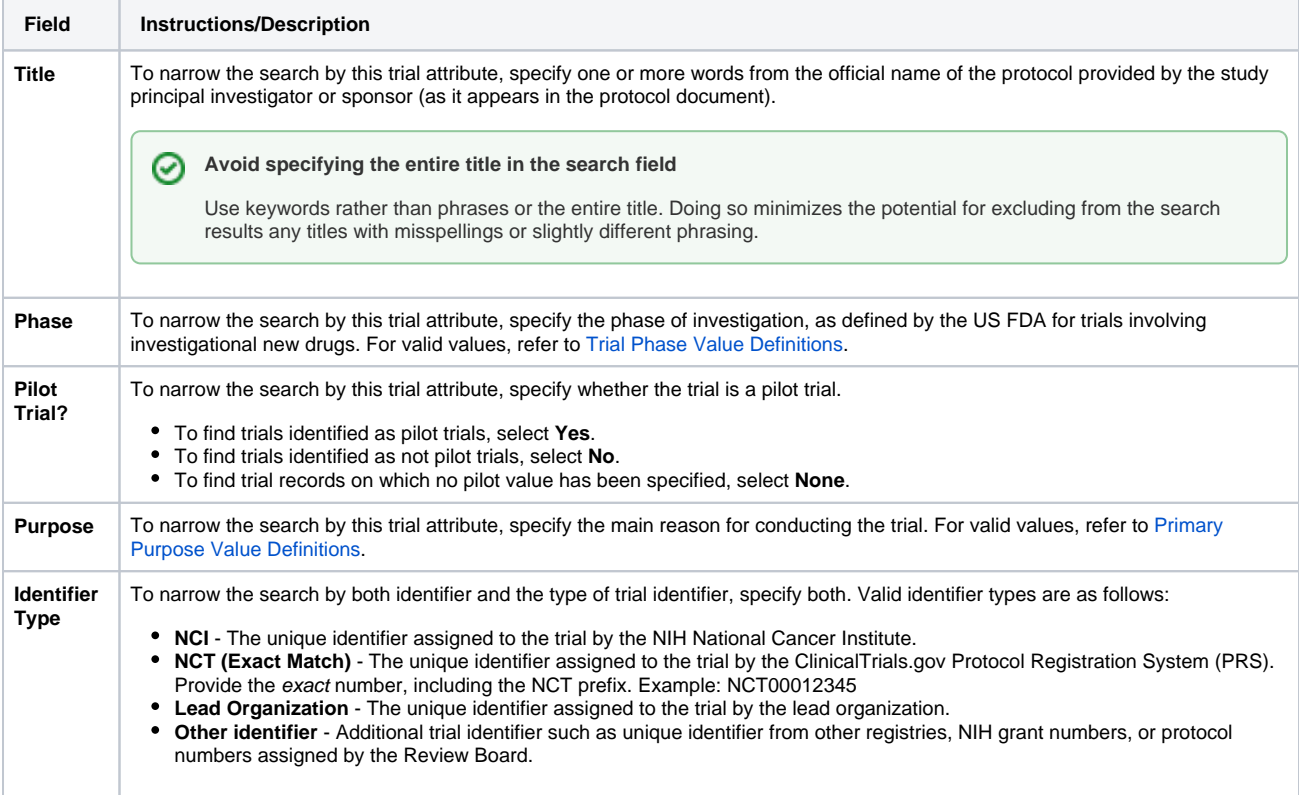

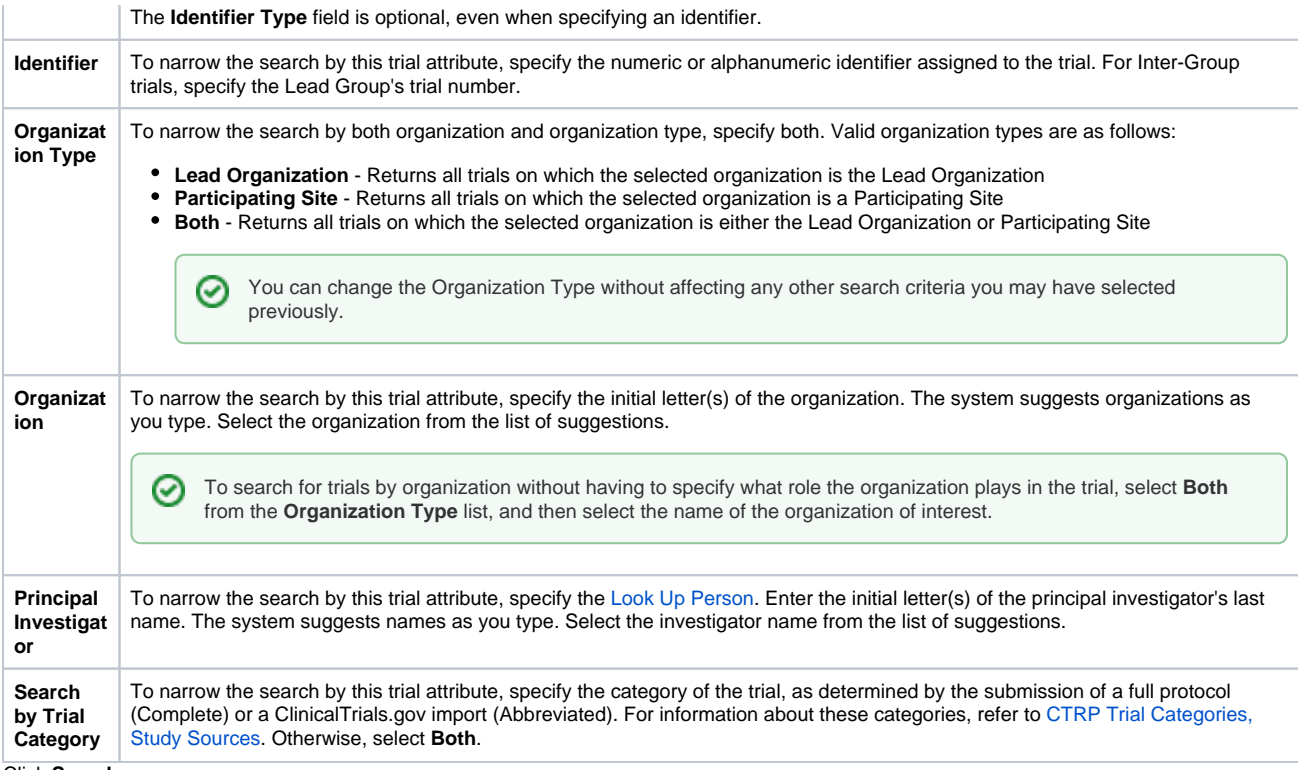

3. Click **Search**.

The Search menu options are displayed.

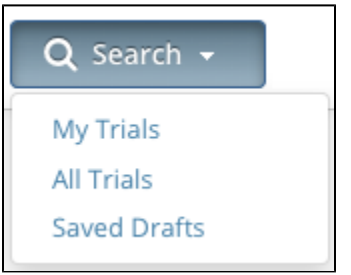

#### 4. Do one of the following:

- To search all registered trials in the system, click **All Trials**.
- -or-
- To search only the trials that you submitted or own, click **My Trials**. This feature enables access to all the trials that you have submitted, including those that are currently on hold. (The Clinical Trials Reporting Office staff places trials on hold when they are unable to process a trial without further information, usually from the submitter.)

-or-

- To search only the trials that you have saved for later completion, click **Saved Drafts**.
	- -or-
- To clear all search criteria and begin a new search, click **Reset**.

**Allow sufficient time for the system to conduct your search before you run your search again** の

The search is complete only when the system displays search results or alerts you that it could not find a trial to match your search criteria.

The trials that meet your search criteria are listed on the **Search Results** page. For more information on navigating and working with search results, see [Working with Tables and Search Results](https://wiki.nci.nih.gov/display/CTRPdoc/Working+with+Tables+and+Search+Results).

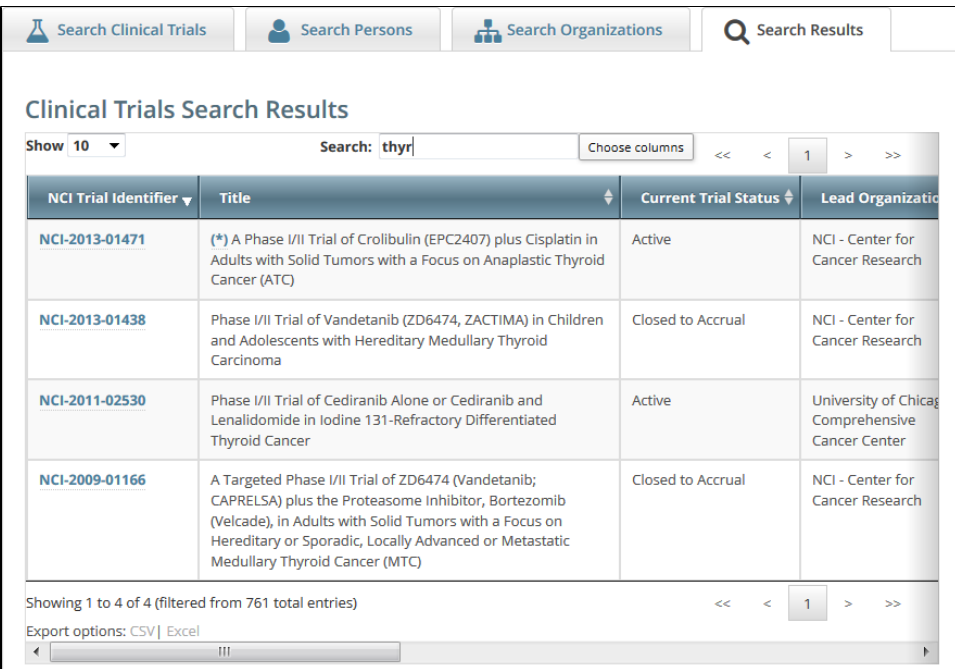

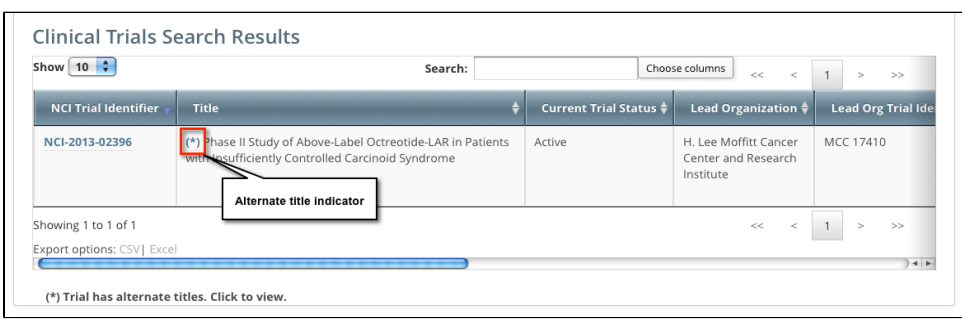

Trials may have more than one title. For example, the CTRO staffs may add an alternate title if they find a misspelling in the registered title. Any trial identified by more than one title is identified in the search results table by an asterisk ( \* ) in the Title column.

5. To see the alternate titles associated with a trial, click the asterisk (link). The list of alternate titles is displayed in the Trial Alternate Titles window.

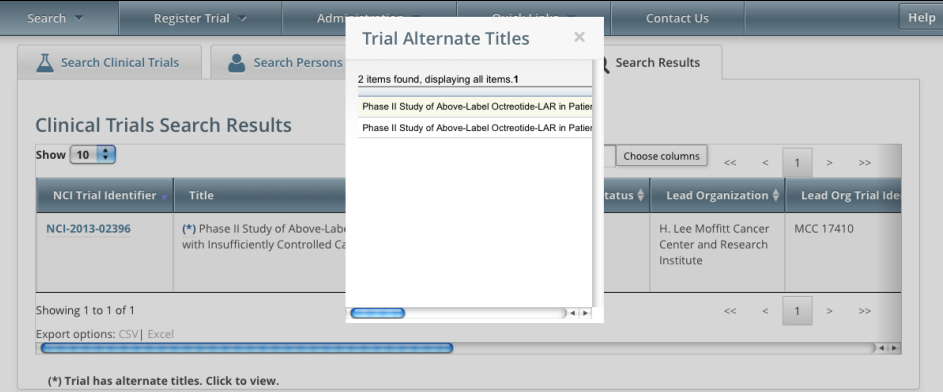

#### **You can change Accrual Disease terminologies for individual trials** の

If you searched for "My Trials", the search results table displays an additional column, **Accrual Disease Terminology**. You can select a new terminology from the drop-down list only if the trial has not accrued patients.

Additionally, you can change accrual disease terminology at any time for trials currently recording accruals at the summary level only.

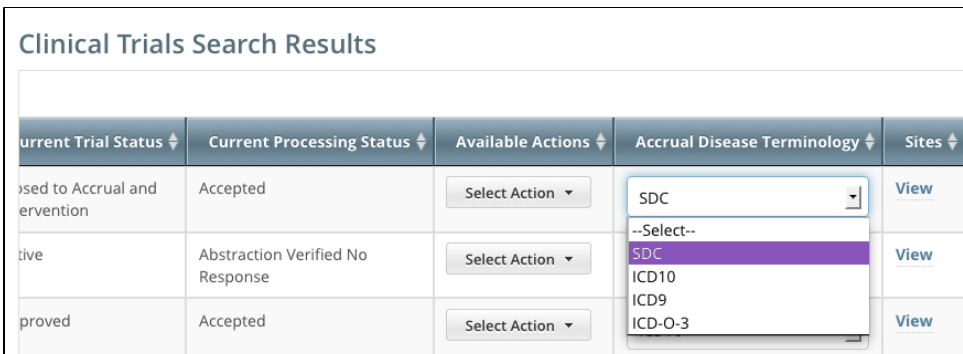

6. To view a trial, click its **NCI Trial Identifier** link. The Trial Details page appears. For information about this page, refer to [Viewing Trial Details](https://wiki.nci.nih.gov/display/CTRPdoc/Viewing+Trial+Details).

For more information, refer to the following pages:

#### [Return to top of page](#page-0-2)

## <span id="page-26-0"></span>Trial Status Rules for Start and Completion Dates

Valid dates for a given trial status depend on the other values you have entered, and whether those dates are Actual or Anticipated. The following table illustrates these rules:

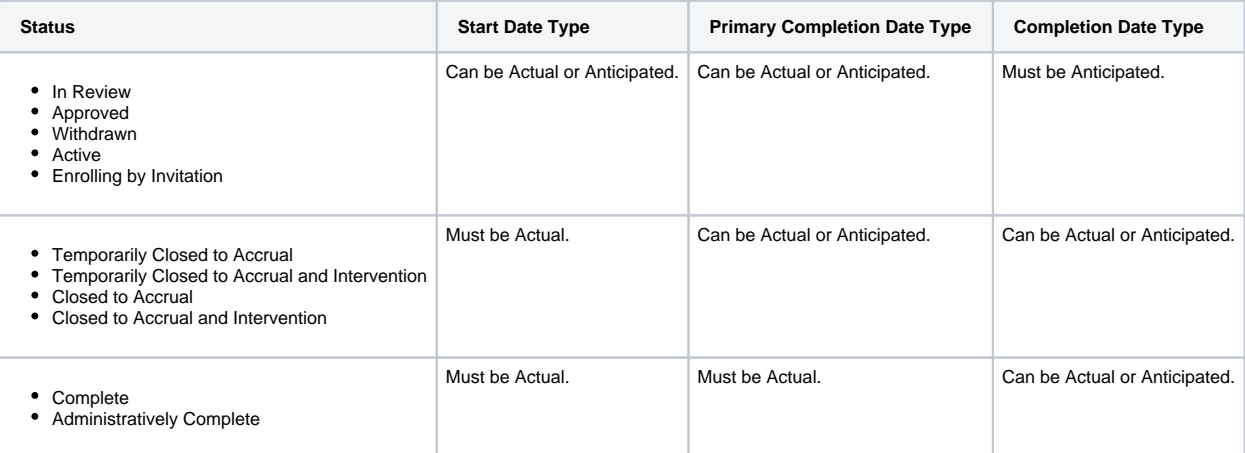

The general rules for Study Date types are as follows:

- If the date is in the past, the type must be Actual.
- If the date is today, the type could be Actual or Anticipated.
- If the date is in the future, the type must always be Anticipated.

The general rules for Study Date values are as follows:

- The Trial Start Date can be in the past, present, or future.
- The Primary Completion Date is always the same as, or later than, the Trial Start Date.
- If the Primary Completion Date is Actual, it can be earlier than the Current Trial Status Dates Complete or Administratively Complete.
- The Completion Date is always the same as, or later than, the Primary Completion Date.

#### [Return to top of page](#page-0-2)

### <span id="page-26-1"></span>Updating Trials

As trial owner, you can update a subset of the information included with the original trial submission, including the following:

- **ClinicalTrials.gov Identifier** (other than Industrial/Other trials)
- **Other Identifier**
- **Local Trial Identifier** (Industrial/Other trials)
- **Title** (other than Industrial/Other trials)
- **Accrual Disease Terminology** (other than Industrial/Other trials)

Δ

**NIH grant information** (for NIH-funded trials).

You can add grants but you can not update existing grant information.

- **Participating site**
- $\circ$  Site recruitment status and associated date for abstracted trial sites. Refer to [Recording Trial Statuses.](https://wiki.nci.nih.gov/display/CTRPdoc/Recording+Trial+Statuses)
- **Status dates**

Changing the overall trial status must reflect changes to the trial status at the site. For example, if you change the overall status from Approved to Active, you must change the recruitment status from Not Yet Recruiting to Recruiting.

**Trial documents**

Documents you upload when using the Update Trial feature do not overwrite existing documents. Λ

You can change the trial status information directly from the Search Results table without having to open the trial record. To use this method, in the Search Results table's **Action** column, select **Change Status** and make your changes as per the instructions in [Recording Trial Statuses](https://wiki.nci.nih.gov/display/CTRPdoc/Recording+Trial+Statuses).

To open the trial record for editing, refer to [Updating Trial Information.](https://wiki.nci.nih.gov/display/CTRPdoc/Updating+Trial+Information)

### **Protocol Document Updates**

The Update Trial feature accommodates the following type of protocol document changes.

- **Editorial, Administrative Changes** (correction of minor typographical errors; clarifications made to previously approved descriptions of research)
- **Data, Data Collection, and Data Collection Materials** (revised study diaries; revised questionnaires or QOL surveys given to participants) **Recruitment of Subjects** (changes in the way subjects are recruited; a new or revised advertisement)
- **Principal Investigator Contact Information**
- To open the trial record for editing, refer to [Updating Trial Information.](https://wiki.nci.nih.gov/display/CTRPdoc/Updating+Trial+Information)

[Return to top of page](#page-0-2)

### <span id="page-27-0"></span>Verifying Trial Data

NCI requires that trial owners, trial submitters, and members of the Clinical Trials Reporting Office (CTRO) staff verify their open trial records twice per year to ensure that information is accurate and up-to-date.

This requirement applies to Interventional trials that have the following attributes:

- Trial processing status is either Abstraction Verified No Response or Abstraction Verified Response
	- Trial status is anything other than the following:
		- Withdrawn
			- Administratively Complete
			- <sup>o</sup> Complete

The system sends trial owners, trial submitters, and site administrators a verification reminder 30 and 15 days before their trial data verification due dates. It sends reminders to CTRO staffs 7 days before the due date.

CTRO staffs are responsible for verifying the types of trials below. Trial owners and submitters are responsible for verifying all others. ന

- NCI-managed trials (trials with DCP or CTEP IDs)
- NCI-sponsored trials
- Trials imported from ClinicalTrials.gov
- Trials submitted by users affiliated with the National Cancer Institute or National Cancer Institute Division of Cancer Prevention
- Trials submitted by the NCI Center for Cancer Research (CCR)

Each time you verify a trial, the CTRP system records your name and date of verification. This is true for original as well as updated trials. You can view these records at any time, but cannot change them.

For additional instructions, refer to the following pages:

<span id="page-27-1"></span>[Return to top of page](#page-0-2)

## Viewing Accrual Assignment History by Trial

As a Site Administrator, you can view a history of your organization's accrual access assignment on a per-trial basis.

1. On the toolbar, click **Administration** > **Accrual Access** > **View**. The Accrual Access Assignment by Trial page lists all current access assignments by trial, grouped by trial category.

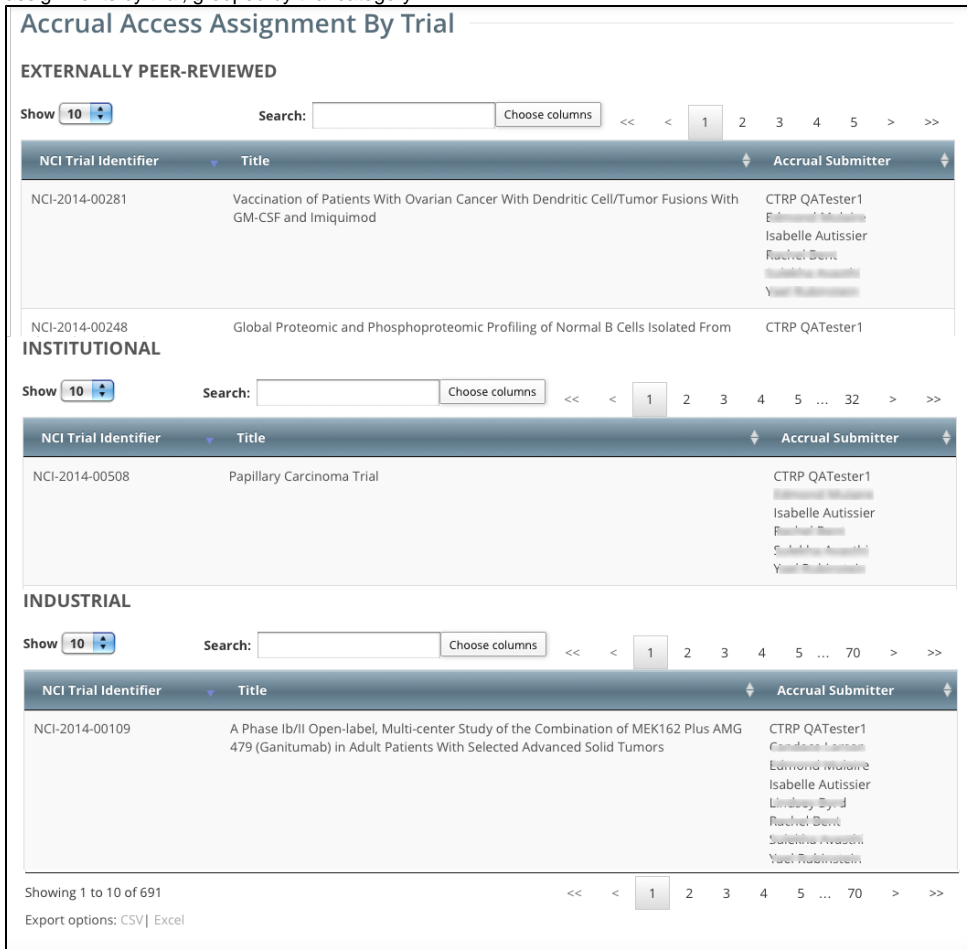

- 2. To navigate the table, refer to [Working with Tables and Search Results](https://wiki.nci.nih.gov/display/CTRPdoc/Working+with+Tables+and+Search+Results).
- 3. To export the assignment history to a file, click **CSV** (comma-separated values) or **Excel** in the bottom left corner. Your browser prompts you to open or save the file.

#### [Return to top of page](#page-0-2)

## <span id="page-28-0"></span>Viewing Accrual Assignment History in Registration

As a Site Administrator, you can view a history of the trials associated with your organization, to which users have been assigned/unassigned user access.

1. On the toolbar, click **Administration** > **Accrual Access** > **Assignment History**. The Accrual Assignment History page lists all access assignments.

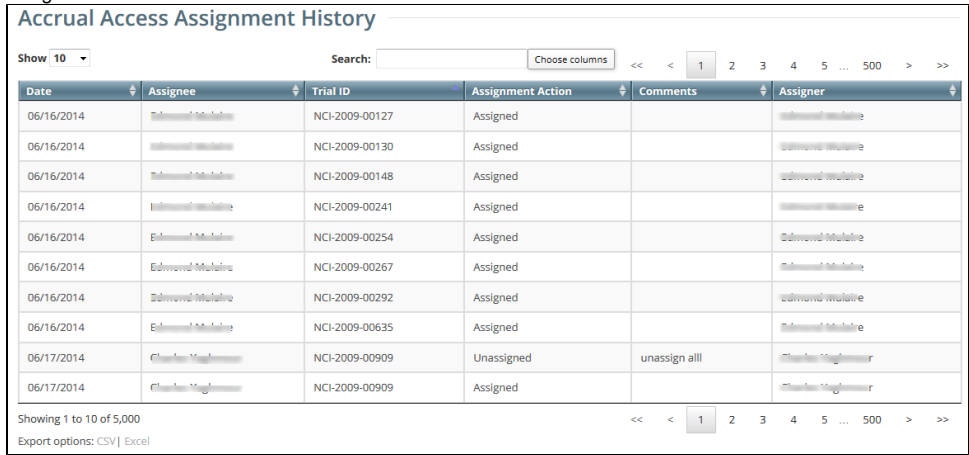

- 2. To navigate the table, refer to [Working with Tables and Search Results](https://wiki.nci.nih.gov/display/CTRPdoc/Working+with+Tables+and+Search+Results).
- 3. To export the assignment history to a file, click **CSV** (comma-separated values) or **Excel** in the bottom left corner. Your browser prompts you to open or save the file.

[Return to top of page](#page-0-2)

## <span id="page-29-0"></span>Viewing Trial Details

The Submitted Clinical Trials Search Results table lists the trials that match your search criteria, as well as additional criteria. For information on that additional criteria, refer to [Types of Trials Included in Trial Search Results.](https://wiki.nci.nih.gov/display/CTRPdoc/Types+of+Trials+Included+in+Trial+Search+Results)

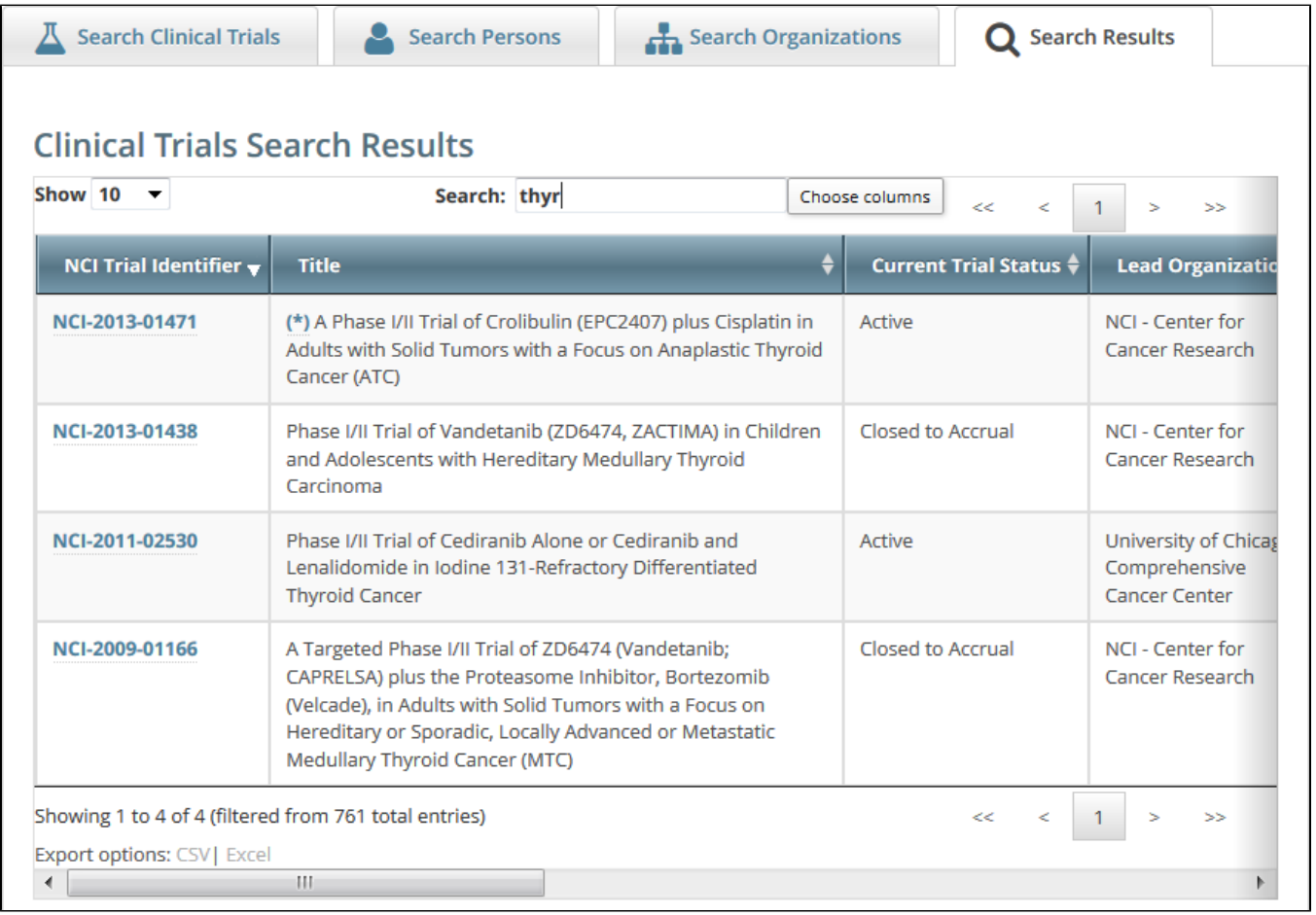

To view details for a given clinical trial listed on a search results page, click its associated **NCI Trial Identifier** hypertext link. The details provided for a given trial depend on the following criteria:

- Trial trial ownership types, as follows:
	- **Private trials** Trials submitted or owned by the user who is currently logged in to Registration
	- **Public trials** Trials submitted by other registered users
- Data Table 4 Category (Complete or Abbreviated), as described in [CTRP Trial Categories, Study Sources.](https://wiki.nci.nih.gov/display/CTRPdoc/CTRP+Trial+Categories%2C+Study+Sources)

The Trial Details page displays the metadata as entered by a trial submitter. The following image shows the upper part of the Trial Details page.

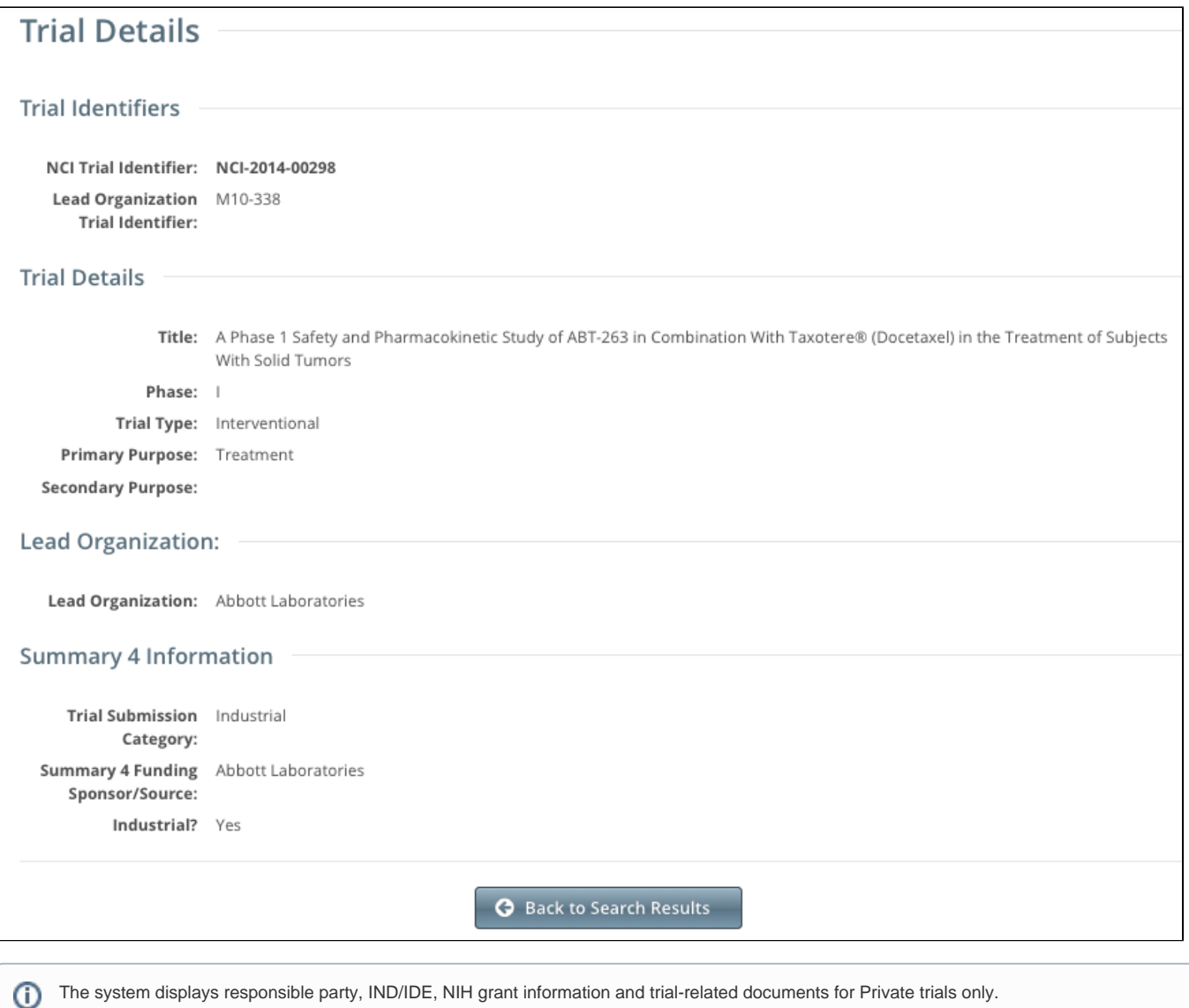

To return to the **Search Trials** page, scroll to the bottom of the **Trial Details** page, and click **Back to Search Results.** 

[Return to top of page](#page-0-2)

### <span id="page-30-0"></span>Working with Clinical Trial Search Results

The search results table lists the trials that match your search criteria, as well as additional criteria, including a trial processing status. This status reflects the work of the Clinical Trials Reporting Office (CTRO). The CTRO reviews each trial submitted to the system in order to validate submitted information. During the validation process, the reviewers check for duplicate records and ensure that the submitter has provided all required information. CTRO does one of the following as part of the validation process, before abstraction:

- If all data is complete and accurate, the reviewers assign the trial the status "Accepted," and the system notifies the submitter by email.
- $\bullet$ If information is missing, or there are discrepancies in the information provided, the reviewers can place a trial on hold. The CTRO contacts the submitter for clarification and/or to request missing documents, and resumes processing once the trial is validated.

If the trial is a duplicate (i.e., another user has submitted the same trial), the reviewers assign the trial the status "Rejected," and the system sends the submitter an email message indicating the status and reason for the rejection. Reviewers may also reject a trial if CTEP/DCP/CCR has approved the trial. NCI transfers these trials internally.

If you have questions about a rejected trial, contact the CTRO at [ncictro@mail.nih.gov](mailto:ncictro@mail.nih.gov). For more information about this process, refer to Typical G) [Life Cycle of a Trial](https://wiki.nci.nih.gov/display/CTRPdoc/Typical+Life+Cycle+of+a+Trial) and [Amendment Process Life Cycle](https://wiki.nci.nih.gov/display/CTRPdoc/Amendment+Process+Life+Cycle).

The search results table lists the trials that match your search criteria, as well as the following criteria:

• Processing status of the trial at the time of the search. For a definition of each status, refer to [Trial Processing Statuses](https://wiki.nci.nih.gov/display/CTRPdoc/Trial+Processing+Statuses).

- **Submitted** Submitter has registered original trial but CTRO has not validated it yet.
- **Amendment Submitted** Submitter has submitted amendment but CTRO has not validated it yet.
- **Accepted** Trial has passed validation.
- **Rejected** Trial did not pass validation. The search results table does not list these trials.
- **Abstracted** CTRO has abstracted the trial.
- **Verification Pending** CTRO has abstracted the trial and has sent the Trial Summary Report (TSR) to the trial submitter for abstraction verification.
- **Abstraction Verified Response** Submitter has verified the abstraction as per the TSR, and has returned feedback to the CTRO within five business days after receiving the TSR.
- **Abstraction Verified No Response** Submitter has not responded or returned verification feedback to the CTRO within five business days after receiving the TSR.
- User's role with respect to the trial. User roles include the following:
	- **Site Administrator** Has full access to the trials led by the organization (plays lead organization role).
	- **Trial Submitter/Owner** Has full access to the trials they own or submitted.
	- **Other user** Any user other than the trial submitter, owner, or trial's lead organization system administrator.
- **Trial ownership**. Trial ownership types are as follows:
	- **Private trials** Trials submitted or owned by the user who is currently logged in to Registration.
	- **Public trials** Trials submitted by other registered users.

(A business day is any weekday that is not a Federal holiday. For a list of Federal holidays, refer to the U.S. Office of Personnel Management's list of [Feder](https://www.opm.gov/policy-data-oversight/snow-dismissal-procedures/federal-holidays/) [al Holidays.](https://www.opm.gov/policy-data-oversight/snow-dismissal-procedures/federal-holidays/))

The search results table does not list Private trials with a processing status of Rejected nor Public trials with a processing status of Submitted or Rejected.

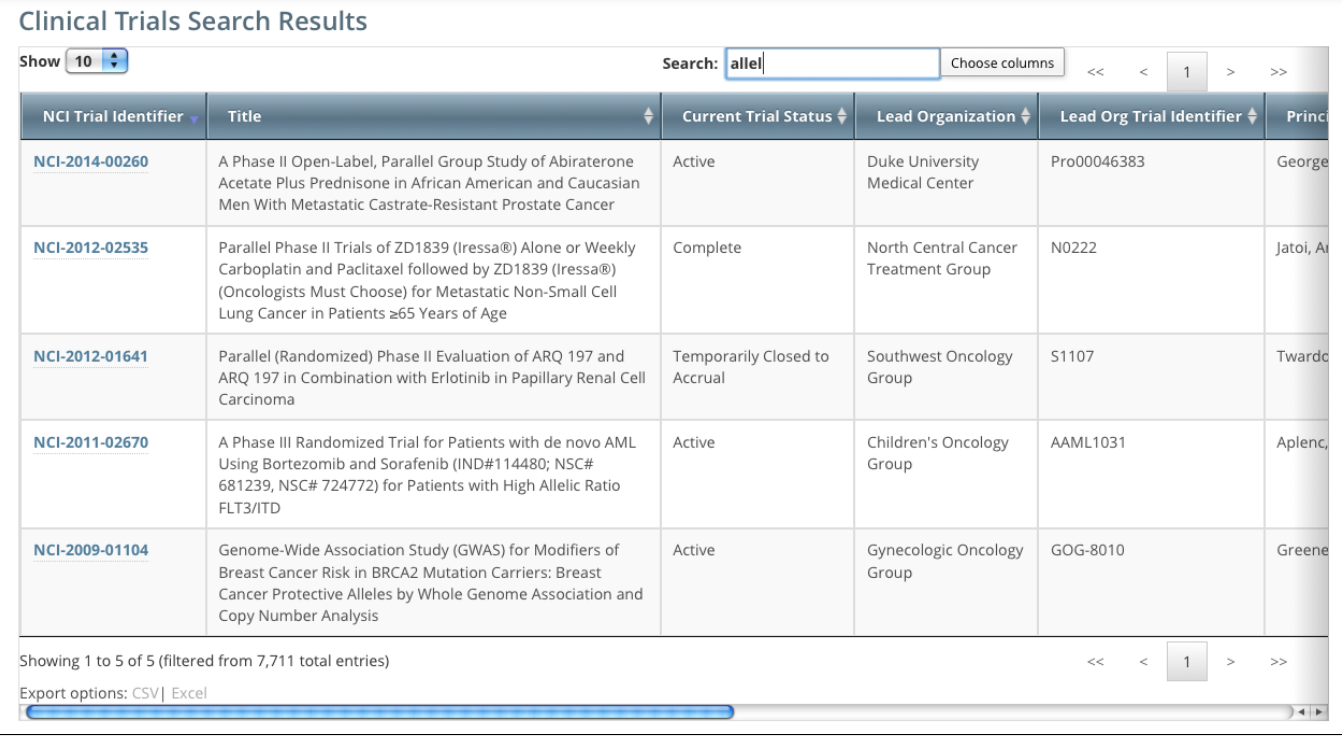

To navigate the search results table, see [Working with Tables and Search Results](https://wiki.nci.nih.gov/display/CTRPdoc/Working+with+Tables+and+Search+Results).

[Return to top of page](#page-0-2)

O